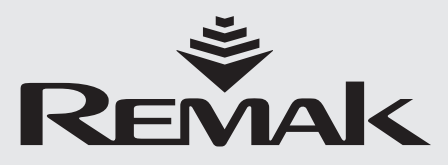

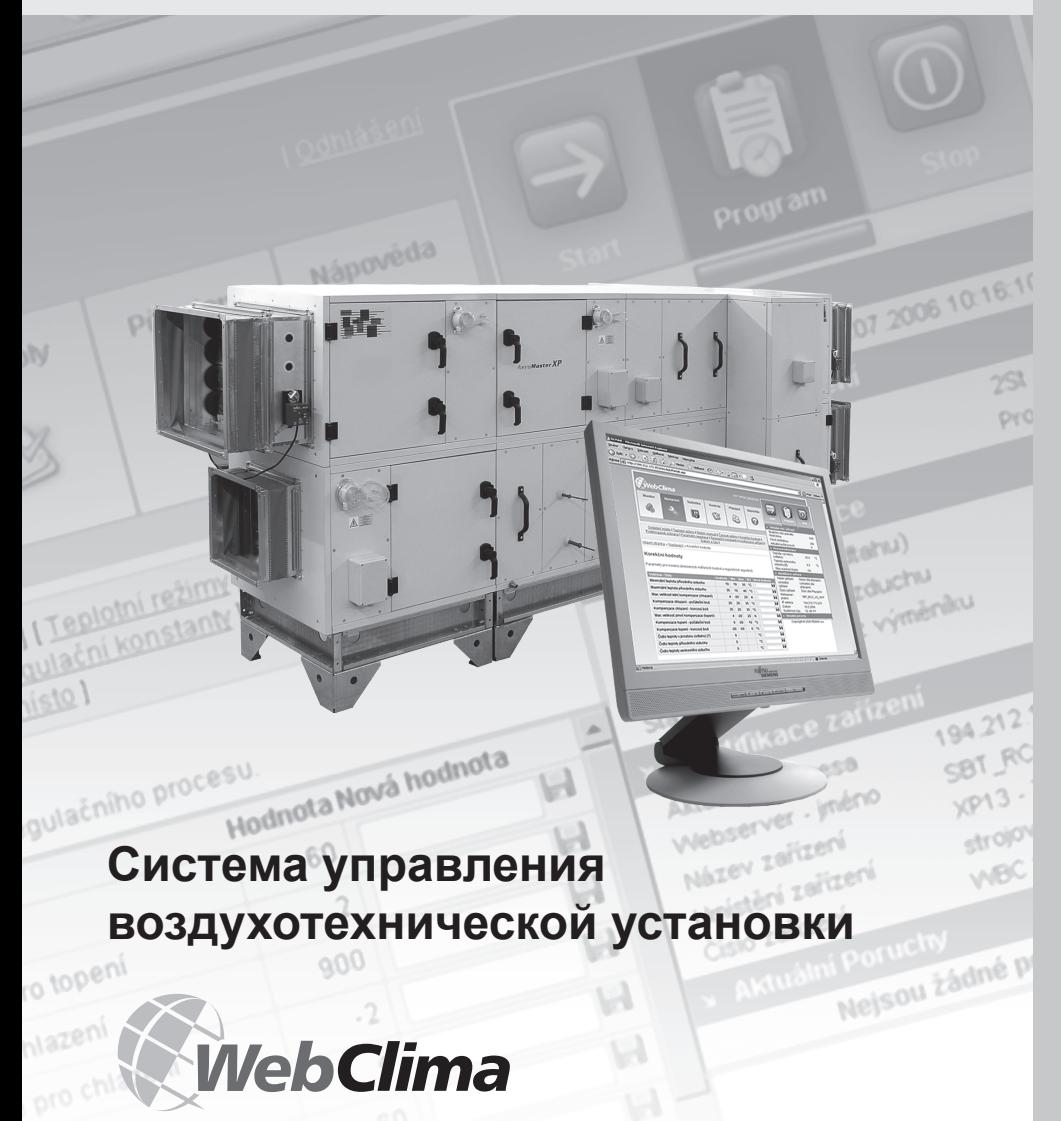

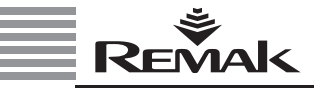

# Содержание

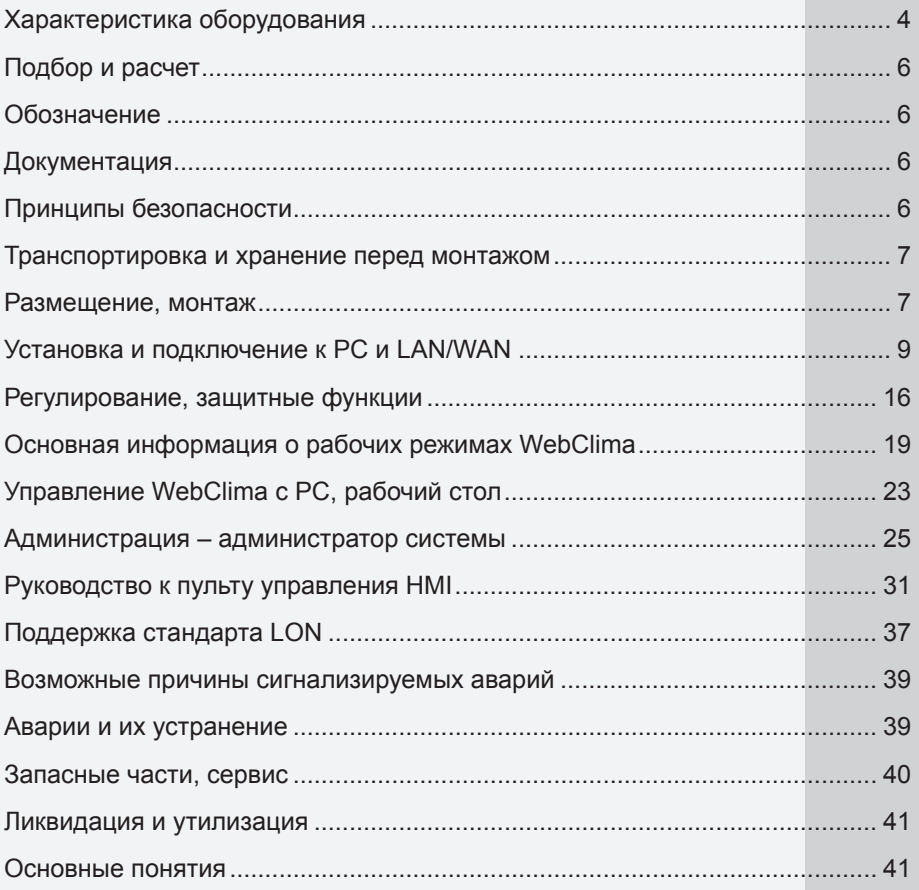

Актуальная версия данного документа находится на веб-сайте www.remak.eu

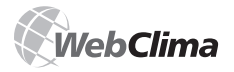

### Введение

- **Блоки управления WebClima выпускаются в соот**ветствии с действующими чешскими и европейскими техническими нормами и правилами.
- Блоки управления WebClima должны устанавливаться и эксплуатироваться только в соответствии с данной документацией.
- За ущерб, возникший в результате неправильного использования, производитель не несет ответственности, весь риск, связанный с этим берет на себя покупатель.
- Монтажная и эксплуатационная документация должна быть доступна обслуживающему персоналу и сервисным работникам. Ее необходимо размешать вблизи установленного блока управления WebClima.
- При обращении с оборудованием, его монтаже, электрическом подключении, пуске в эксплуатацию, а также ремонте и сервисном обслуживании необходимо соблюдать действующие правила безопасности, нормы а также общепринятые технические правила.
- Прежде всего, необходимо использовать средства индивидуальной защиты (рукавицы) при обращении,

МОНТАЖЕ, ЛЕМОНТАЖЕ, DEMOHTE ИЛИ КОНТРОЛЕ ПО ПРИЧИНЕ наличия острых граней и углов. Все подключения оборудования должны отвечать соответствующим нормам и правилам безопасности.

- Изменение и доработка отдельных компонентов блоков управления WebClima, которые могут повлиять на их безопасность и правильную работу запрещены.
- Перед монтажом и эксплуатацией необходимо ознакомиться и соблюдать руководства и инструкции, указанные в следующих разделах.
- Блоки управления WebClima, включая их составные части. по своей концепции не предназначены для непосредственной продажи концевому пользователю. Монтаж должен быть проведен на основании специального проекта квалифицированного проектировшика. который несет ответственность за правильный выбор компонентов и соответствие их параметров требованиям по данной установке. Монтаж и запуск оборудования может проводить только специализированная монтажная фирма с соответствующей аттестацией согласно действующего законодательства.

Блоки управления Webclima оснащены программным обеспечением, которое подлежит защите авторских прав. Для того, чтобы блок управления можно было использовать, необходимо принять следующее лицензионное COFFIZILIAHMA\*

### Лицензионное соглашение

### между пользователем программного обеспечения блока управления WebClima (WBC) и компанией REMAK a.s.

1. Программное обеспечение блока управления WebClima (далее software) является интеллектуальной собственностью компании REMAK a.s. (далее производитель).

2. При закупке и использовании блока управления владелец или пользователь (физическое или юридическое лицо) принимает данное лицензионное соглашение и обязуется его соблюдать в полном объеме. Под закупкой блока подразумевается прием блока от транспортной компании или от поставщика. Под использованием подразумевается любое одноразовое или систематическое функциональное использование для управления и регулирования вентиляционного оборудования, включая монтаж, пуско-наладку, подключение, тестирование, ремонт и сервисное обслуживание.

3. Производитель наделяет владельца или пользователя блока управления немонопольным правом использования software в целях, для которых блок управления был подобран в программе подбора и расчета AeroCAD. Software можно использовать исключительно совместно с компьютерной системой производителя (блок управления, далее hardware), Использование должно осуществляться в соответствии с условиями и ограничениями, указанными в пункте 4.

4. Без ясного письменного согласия производителя:

а) запрещается software любым способом копировать из оборудования, размножать, декомпилировать или использовать другие методы обратного инжиниринга

b) запрешается использование всех частей или компонентов software (включая файл справки) в любых других целях. кроме непосредственного использования данного software для обеспечения функции блока управления и подключенного вентиляционного оборудования

с) запрещается предпринимать попытки получения неправомерного доступа ко всем службам и аналитическим счетам software, а также к сопутствующим службам сети интернет

d) запрешается устанавливать и использовать software на ином hardware, чем тот, который был поставлен произволителем совместно с software

5. Компания REMAK а. з. не несет никакой ответственности за прямой и косвенный ущерб, возникший в результате неправомерного или некомпетентного использования software и hardware, а также за ушерб, возникший в результате несоблюдения инструкций, указанных в руководстве по монтажу и обслуживанию изделия.

6. Лицензионное соглашение, прежде всего, ограничения, указанные в пункте 4, остаются действительными даже после передачи прав собственности на блок управления или после окончания использования software и hardware.

7. Если Вы не согласны с условиями данного соглашения, Вы не имеете права использовать software и hardware, и Вам необходимо безотлагательно востребовать у производителя информацию, касающуюся возврата неиспользованного продукта производителю.

Согласие с лицензионными условиями при использовании компьютерного доступа к блоку управления необходимо подтвердить при первой же авторизации каждого пользователя.

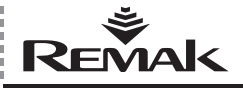

### **Характеристика оборудования**

### **Характеристика оборудования**

Блоки управления WebClima (WBC) – это комплексные системы КИП и автоматики, предназначенные для автономного регулирования, защиты и управления климатического оборудования REMAK®. Центральный модуль оснащен технологией для коммуникации в рамках сети LAN/WAN, или в сети интернет.

Блоки предназначены, прежде всего, для управления и регулирования комплексного воздухотехнического оборудования, включающего в себя охлаждение, смешение и другие функции.

Блоки управления WebClima обеспечивают высокую точность и стабильность параметров, безопасность оборудования а также уникальные функции, как например, удаленный мониторинг и т.д.

### **Рис. 1** – версия распределительного щита с PC

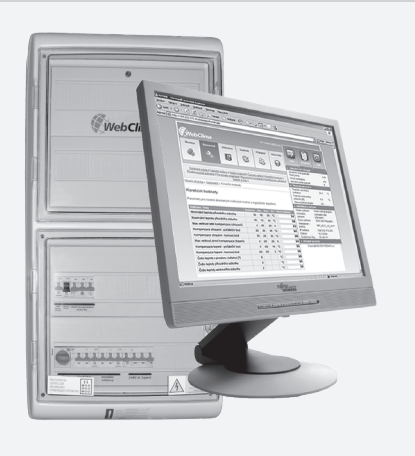

**Рис. 2** – монтаж в секции установки XP

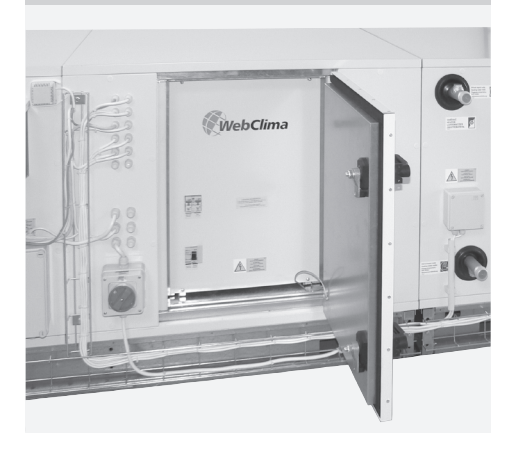

### **Основные показатели**

Блок управления WebClima / WBC предназначен для:

n комплексного автономного управления работы воздухотехнического оборудования

n регулирования температуры воздуха в помещении (каскадное регулирование)

n управления и силового питания воздухотехнического оборудования.

n защиты подключенного оборудования.

Блок управления обеспечивает все регулирующие и защитные функции системы и имеет пропорциональные выходы для 4 главных регулируемых величин, а также один цифровой выход для вспомогательных функций. Проработанные регулирующие алгоритмы обеспечивают стабильность системы, комфортное регулирование и экономию энергии.

Система управления WebClima (WBC) поставляется или в стандартных пластмассовых, или в стальных распределительных щитах с изоляцией минимально IP54. Под заказ систему можно интегрировать непосредственно в установку вентиляции и кондиционирования AeroMaster XP – с использованием специальной секции (подбирается при расчете блока управления) с изоляцией IP44, а также у наружных установок (с подогревом, или охлаждением внутреннего пространства блокa управления).

Блок управления позволяет осуществлять две основные функции управления:

n удаленное управление при помощи PC – конфигурация для интеграции в IT инфраструктуру (LAN/WAN)

n локальное управления при помощи пульта управления HMI с дисплеем (кроме того, у некоторых конфигураций возможно также дополнительное внешнее управления рабочих режимов, или коррекция требуемой температуры).

Система вентиляции и кондиционирования, оснащенная системой WebClima с LAN подключением, является компьютерным сервером, подключаемым к фирменной сети или на сайт интернет. Система позволяет осуществлять сверхстандартные характеристики и действия, а также минимализует эксплуатационные расходы, связанные с оборудованием. При этом не требуется устанавливать никакого специального ПО (Програмного обеспечения) на PC (используется только вебовский браузер).

Интегрированная карта для коммуникации, кроме вебсервера содержит также OPC сервер и BАCnet сервер, а также позволяет осуществлять интеграцию в центральные системы наблюдения.

Главными преимуществами являются, прежде всего: возможность удаленной администрации со структурированным интуитивным и наглядным графическим интерфейсом с выбранным пользователем языком, а также интегрированной документацией и справкой.

Таким образом, система обеспечивает экономию времени на контроль и профилактику оборудования обслуживающим персоналом пользователя, кроме того, позволяет осуществлять рассылку сообщений об аварии по e-mail, а также архивирование некоторых рабочих параметров и состояний.

К преимуществам блока управления относятся также его параметры, способствующие энергетически экономичной эксплуатации воздухотехнического оборудования:

**• Возможность настройки блока управления на три тем**пературных режима:

- комфортный
- экономичный (средний)
- проветривание (максимально экономичный)

 $\blacksquare$  Широкие возможности временных программ (дневная, недельная, годовая) с возможностью программирования температурного режима и мощности вентиляторов n Надежная защита от замерзания с прогревом тепло-

обменника в дежурном режиме

### Характеристика оборудования

■ Точное аналоговое регулирование управляемого оборудования (согласно регулируемому компоненту).

### Расширенные возможности коммуникации WebClima

Система WebClima посредством LAN (или WAN) с SMTP сервером предоставляет возможность коммуникации с обслуживающим персоналом в «пассивной форме» (с точки зрения обслуживающего персонала) - рассылкой сообщений e-mail об аварии на выбранный адрес без необходимости «активного наблюдения» за оборудованием. Более подробная информация содержится в разделе «Администрация», где также указана возможность переноса сообщений e-mail на мобильный телефон в форме SMS.

### **HW (HardWare) и SW (SoftWare)** концепция регулятора

Система WebClima (WBC) построена на основе мощного PLC регулятора Siemens Saphir (ACX34, ACX 32), запрограммированного при помощи специальных регулирующих аппликаций REMAK для управления воздухотехническим оборудованием.

Регулятор содержит интегрированную карту для обмена данных Siemens RCC 52.22 (под заказ) для интеграции в LAN типа Ethernet, содержащую программное обеспечение на базе Windows CE, кроме того, вебсервер, который предназначен для исходного управления оборудования с РС при помощи специального графического управляющего интерфейса WebClima.

Регулятор и карта для коммуникации при эксплуатации не зависят друг от друга. Карта для коммуникации обеспечивает доступ к базе данных регулятора (их изображение или возможность изменения) посредством интерфейса данных, который предназначен для обеспечения максимальной надежности и безопасности эксплуатации системы регулирования независимо от работы вебсервера.

Независимо от карты обмена данных, для локального управления можно использовать ручной пульт управления регулятора HMI Siemens ACX84.910 - см. раздел «Руководство к пульту управления HMI».

Карта лля коммуникации позволяет осуществлять или интеграцию в системы централизованного управления SCADA (интегрированный OPC сервер) или в сеть BACnet/IP (интегрированный BACnet сервер). Чтобы использовать вышеуказанный тип подключения, необходимо потребовать консультации от производителя. Следующие возможности подключения к системе SCADA обеспечиваются при помощи сборной шины LONWorks. Это осуществляется при помощи карты коммуникации АСХ51.25, которая относится к выбираемым принадлежностям блока управления. Сетевое подключение обеспечивается при помощи гальванически изолированного блока Transceiver TP/FTT-10 со скоростью переноса 78 кБ/сек. Подключение двухжильного кабеля обеспечивается при помощи разъема с винтовыми клеммами. В случае требования подключения блока управления к централизированной системе посредством ОРС или BACnet сервера необходимо обратиться к производителю для обеспечения правильной функции.

Примеч.: Включение ОРС и специфическую конфигурацию необходимо провести на странице "webclima"/ OPCconfigRMK.asp. После включения и конфигурации ОРС или BACnet необходимо сделать повторный пуск оборудования (включением и отключением питания регулятора). При необходимости интеграции, REMAK под заказ поставит идентификацию (документацию) требуемых параметров конфигурации регулятора.

Рис. 4 - обслуживание "в пассивной" форме

| <b>M</b> Important Information  Alicensoft Gurlock                                                                                                    |                                                                                                    | н                        |
|----------------------------------------------------------------------------------------------------|----------------------------------------------------------------------------------------------------|--------------------------|
| Fills Edit View Go Tool: Actione Help                                                                                                    |                                                                                                    | Tune a republica for her |
|                                                                                                    | Nilley + (cd) (f) X (c) Belv (chepts Al (c) Fenand (c) SendRepke + (c) Fed (c) ((2) Type acceler to find + (s)) a                                                                                                    |                          |
| <b>Folder List</b>                                                                                                    | Important information                                                                                                    |                          |
| all Folders                                                                                                    | 1 D d From<br>Subject                                                                                                    | <b>Excessed</b> 1 Size   |
| 2 03 Halbox - Roman Gilder<br>Calendar (1)<br><b>B Kill Contacts</b><br>A Draits<br>Gelüszbin Ohjekte (2)<br>Grandski Obelite<br>a Important Information (2)<br>11 DOS-ExchangeLisk<br><b>III</b> Incorred<br><b>District Formal</b><br><b>Tanders</b><br>PacketNess<br>Porteurgeng<br>Posteingers (35)<br><b>Citi Private Mais</b> | al Date: Sectorday                                                                                                    |                          |
|                                                                                                    | Product Roadmap for eCOMercer for PS Endvarger<br>Vehi Besther<br><b>SOF</b><br>Hi Dawan.<br>I aerresponding to an RFP for Exchange archiving. Is there a current product readings that you can share with<br>ne? Thanks, Vick | Pr 28.08.2004  493       |
|                                                                                                    | all thates Thursday                                                                                                    |                          |
|                                                                                                    | (6) : Stephen K., Rf: Email Management - DEDS EGO1 32 KB<br><this active="" contains="" content.="" contents="" item="" its="" open="" read="" the="" to=""></this>                                                            | Do 27.05.200., 26.68     |
|                                                                                                    | (6) a Civis Lebaron RE: Engl Navagement - EIOS EIOH 32105<br><this active="" contains="" content.="" contents.="" item="" its="" open="" read="" the="" to=""></this>                                                          | Do 27.85.2004 27.65      |
|                                                                                                    | (a) a Christaffaron RF: Enal Management - EUOS EUOH 24105<br>(This item cantains active content, Open the tem to read its contents, in                                                                                         | Do 27.85.2004. 15.65     |
| Il Produkt Hasasenerit (privat)                                                                                                    | El Date Wednesday                                                                                                    |                          |
| Mail.                                                                                                    | (ii) : 38rg-Stefa, Answers to open questions - 1805 EBCH 41 KB<br>FSI candia                                                                                                    | PS 26.05.200., 413       |
| Calendar                                                                                                    | - Date: Torsday                                                                                                    |                          |
| <b>Ril Contacts</b>                                                                                                    | @ Little Eare Little Earge Engloyee Servey - 2005 END1693<br><this action="" contains="" content,="" contents,="" cover-the="" item="" its="" read="" to=""></this>                                                            | 0.25.05.2004  6.93       |

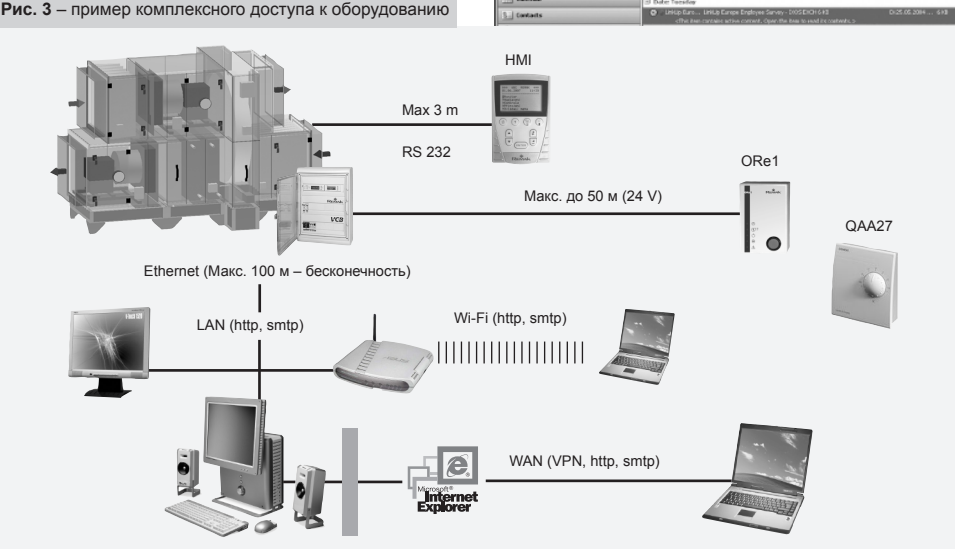

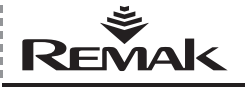

# Подбор и расчет

### Подбор и расчет

Подбор и расчет системы управления основан на выборе необходимых функций в конфигурации его внутреннего состава. Подбор и расчет проводится автоматически при помощи алгоритма, встроенного в компьютерную программу, при помощи которого одновременно подбирается установка вентиляции и кондиционирования. В результате подбора и расчета мы получаем точную производственную спецификацию блока управления и следующие индивидуальные данные для конкретного оборудования:

- Перечень подключенных компонентов  $\sim$
- Схемы электрического подключения всех компо-**III**
- нентов  $\blacksquare$ Выписка кабелей для подключения всех компонентов

### Обозначение

Обозначение системы управления определяется всегда оригинальным кодом (генерируется программой подбора и расчета блоков управления AeroCAD и указывается только в Сопроводительной технической документации, но не в системе), а также заводским номером (для сообщения производителю).

### Документация

Системы управления WebClima (WBC) могут устанавливаться и эксплуатироваться только в соответствии с поставляемой документацией

### Перечень документации

ш Руководство по монтажу и обслуживанию изделия ■ Конфигурация системы управления (совокупность подсоединяемых компонентов), схема подключения, перечень рекомендуемых кабелей – распечатки проекта оборудова-

ния в программе AeroCAD  $\blacksquare$ Протокол о проведении функциональных и штучных

испытаний

### Остальная документация - общая

Составной частью документации системы или оборудования в течение всего периода эксплуатации является комплект эксплуатационной и ревизионной документации. а также правила эксплуатации, за которые несет ответственность пользователь оборудования.

### Правила эксплуатации

Перед пуском воздухотехнического оборудования в постоянную эксплуатацию, пользователь при участии проектировщика или поставщика оборудования должен выдать Правила эксплуатации, отвечающие местным предписаниям. Рекомендуется следующая классификация Правил:

■ Состав, назначение и описание работы воздухотехнического оборудования во всех режимах и рабочих со-СТОЯНИЯХ

ш Описание всех предохранительных и защитных элементов и функций оборудования

■ Перечень принципов и правил защиты здоровья и техники безопасности при эксплуатации и обслуживании воздухотехнического оборудования

Перечень требований по квалификации и обучению обслуживающего персонала - поименный перечень сотрудников, которые имеют право обслуживать оборудование

■ Подробные инструкции для обслуживания, а также действия обслуживающего персонала в аварийной ситуации Особенности эксплуатации в различных климатических m. условиях (летняя и зимняя эксплуатация)

■ План-график ревизий, проверок и профилактики, вклю-

чая перечень контрольных лействий а также способов их регистрации

### Доступность документации

Документация, поставляемая вместе с системой управления (исходная), а также эксплуатационная документация к оборудованию должны быть постоянно доступны обслуживающему персоналу и сервисной организации и должны быть размещены в непосредственной близости от оборудования. Руководство по монтажу, установке и сервисному обслуживанию доступно также на сайте интернет: http://www.remak.eu

### Внимание

Производитель оставляет за собой право проведения изменений и дополнений документации на основании технических нововведений и изменений законодательных документов без предварительного оповещения. Информация об изменениях и актуализации документации всегда доступна на сайте интернет www.remak.eu

### Принципы безопасности

Блоки управления WebClima изготавливаются в соответствии с действующими предписаниями и техническими нормами

Система управления WebClima должна устанавливаться и использоваться только в соответствии с данной документацией.

■ За повреждения, возникшие при эксплуатации с нарушением данной документации, несет ответственность тот субъект, который вызвал несоблюдение данной документации

■ При обращении, монтаже, электроподключении, пуске в эксплуатацию, а также при ремонте и сервисном обслуживании оборудования необходимо соблюдать действующие правила безопасности, нормы и общепризнанные технические правила.

■ Прежде всего, необходимо использовать соответствующие инструменты и индивидуальные средства защиты (рабочие рукавицы) при любом манипулировании, монтаже, демонтаже, ремонте или контроле с точки зрения присутствия острых граней и углов. или электрического напряжения.

■ Запрешено проводить изменения и дополнения отдельных компонентов блока управления WebClima, которые могли бы повлиять на безопасность и правильную работу оборудования.

■ Конфигурация и документация оборудования не должна видоизменяться без согласия производителя оборудования.

Блоки управления WebClima, включая их отдельные составные части, своей концепцией не предназначены для непосредственной продажи конечному пользователю. Каждая установка должна быть проведена на основе специализированного проекта квалифицированного проектировшика, который отвечает за правильное применение оборудования и соответствие его параметров требованиям по данной установке.

■ Все подключения оборудования, включая подключения блока управления WebClima к распределительной сети, должны быть проведены в соответствии с действующими местными предписаниями по безопасности и нормами, касающимися электромонтажа.

■ Электромонтаж, пуск в эксплуатацию, обслуживание и ремонт оборудования может проводить только специализированная фирма, или уполномоченный сотрудник с соответствующей квалификацией согласно действующим нормам и правилам.

### **Пуск в эксплуатацию**

 Перед монтажом и пуском в эксплуатацию необходимо ознакомиться и соблюдать инструкции и рекомендации, указанные в следующих разделах.

-<br>■ Воздухотехническое оборудование может эксплуатироваться только в соответствии с разработанными правилами эксплуатации. Обслуживающий персонал должен удовлетворять требованиям, предъявляемым к правилам эксплуатации, или требованиям, установленным производителем (авторизация некоторых сервисных работ).

### **Транспортировка и хранение перед монтажом**

Блоки управления WebClima упаковываются в картонные коробки или являются составной частью установки вентиляции и кондиционирования, где они монтируются в специальной секции установки. При обращении необходимо соблюдать принципы манипулирования с хрупким товаром. Блоки управления должны складироваться в помещениях, в которых:

 максимальная относительная влажность не превышает 85 %, без конденсации влаги

 температура окружающего пространства находится в пределах от –25 °C до +60 °C

В оборудование не должны проникать пыль, вода, едкие или другие вещества, способствующие коррозии, или которые оказывают другое негативное влияние на конструкционные части и элементы оборудования (снижение стойкости пластмассовых деталей изоляции и т.д.).

### **Размещение, монтаж**

Размещение блока управления WebClima должно быть проведено с учетом обеспечения доступа для обслуживающего персонала и легкого подключения кабелей. Место для установки блока управления на штукатурку должно быть исполнено так, чтобы поверхность была ровной.

При размещении блока управления важно обеспечить, чтобы со стороны сервисного доступа блока управления было обеспечено достаточное пространство для профилактики и сервисного обслуживания. Перед монтажом необходимо провести контроль комплектности и целостности поставки согласно накладной.

Блоки управления предназначены для нормальной среды (внутренняя среда без высокого пылесодержания, влажности, взрывоопасных примесей в воздухе и т.д.).

Блоки могут монтироваться непосредственно на основу с классом горючести A или B согласно EN 13501-1.

Допустимая температура окружающего пространства от 0 °C до +35 °C.

Блоки управления WebClima в электромонтажных распределительных шкафах монтируются в горизонтальном положении или непосредственно на стену, или частично утопленные под штукатурку (для обеспечения их открытия). Типы блоков управления WebClima, которые имеют стальные распределительные шкафы, можно устанавливать также непосредственно на пол. Кабели можно провести кабельными желобами, по вспомогательной конструкции или под штукатуркой.

Силовые кабели подключаются снизу.

Монтаж блока управления на стену рекомендуется осуществлять при помощи дюбелей и шурупов с учетом структуры стены.

*Примечание: Для установки вентиляции и кондиционирования выше указанная информация действует только частично, прежде всего, необходимо пользоваться руководством по монтажу и обслуживанию, поставляемым вместе с установкой вентиляции и кондиционирования.*

### **Пуск в эксплуатацию**

### **Контроль установки, подключения**

Перед первым пуском оборудования необходимо провести тщательный контроль и проверку подключения всех элементов регулирующей системы согласно электрической схеме, прилагаемой к конкретному блоку управления. Только после проведения такого контроля можно подключить целую систему к сети питания.

Прежде всего, необходимо проверить наличие, размещение и подключение температурных датчиков, термоконтактов вентиляторов и обогревателей в соответствии с проектом КИП и автоматики. Далее необходимо проверить подключение всех аварийных входов.

Также необходимо обязательно осуществлять контроль установки вентиляторов, электрических обогревателей, теплообменников, фильтров и других составных частей подключаемой установки вентиляции и кондиционирования, если они установлены в соответствии с документацией, поставляемой с данной конкретной установкой.

Составной частью выше указанных проверок должен быть также контроль правильной функции отдельных компонентов.

Особое внимание необходимо уделять проверке токоведущего взаимосоединения всех частей установки вентиляции и кондиционирования, а также взаимосвязанного с ней оборудования.

### **Условия подключения**

Подключения должны быть проведены согласно действующим нормам и в соответствии с местными предписаниями по безопасности для электрической установки. В соответствии с государственными предписаниями, перед пуском в эксплуатацию необходимо осуществлять исходную ревизию всего оборудования.

### **Настройка**

Блок управления WebClima изготавливается согласно требованиям и конфигурации заказчика (согласно проекту). При производстве блок предварительно настраивается на основные параметры и готов к непосредственной эксплуатации. С такой настройкой, при условии правильного подключения, блок управления регулирует все настроенные параметры.

Специализированный обслуживающий персонал, который запускает оборудование в эксплуатацию, должен всегда проверить и скорректировать параметры эксплуатации воздухотехнического оборудования в соответствии с конкретным исполнением и работой регулирующей системы, рабочих условий объекта, а также региональных условий. **Прежде всего, это касается регулирующих констант** 

**и параметров, различных корректирующих величин, температурных режимов и временных планов**.

Доступ в блок параметров конфигурации возможен посредством PC – через аппликацию WebClima или посредством управляющего интерфейса HMI. Установка PC и другого оборудования при настройке их совместной работы проводится согласно разделу «Подключение к PC и установка LAN/WAN». Обслуживание оборудования подробно описано непосредственно в вебовской аппликации, или можно проводить обслуживание согласно разделу «Руководство к пульту управления HMI».

Вспомогательная справка непосредственно указана на отдельных страницах вебсайта-интерфейса WebClima.

Важная часть настройки касается пользовательских доступов во взаимозависимости с IT системой. При производстве предварительно настраиваются единые данные, которые необходимо при пуске в эксплуатацию перенастроить согласно требованиям пользователя и сервисной организации.

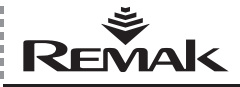

### Пуск в эксплуатацию

Основные предварительно настроенные параметры которые необходимо при пуске в эксплуатацию снова перенастроить следующие:

■ Пользовательские настройки (имена, пароли и права пользователей)

■ Настройка для полключения к сети I AN (если необходимо)

### Остальные настройки:

■ Контактные данные - поставщика оборудования, сервисной организации или администратора оборудования.

■ Идентификация оборудования - название, номер, размещение - согласно реальному расположению или проекту.

Для оптимизации совместной работы блока управления с периферийным оборудованием далее необходимо в меню Настройка / Конфигурация оборудования настроить соответствующие величины управляющих аналоговых сигналов для обогрева, охлаждения, утилизации тепла и смешения, которые выбираются из значений 0-10 V и 2-10V (предварительно настроенные).

Величины 2-10 V стандартно подходят для сервоприводов REMAK, или Belimo, и наоборот, например, для ротационного регенератора с частотным преобразователем необходимо настроить оборудование на сигнал 0-10V.

Далее можно выбрать приоритет смешения перед регенерацией см. также раздел «Регулирование».

Внимание: Параметры оборудования структурно разделены и доступны пользователям согласно их пользовательским правам. Права необходимо выделять пользователям в соответствии с их квалификацией и ответственностью за эксплуатацию оборудования.

### Основная администраторская параметризация

- исходная параметризация для стандартной эксплуатации описана в разделе «Администрация системы».

### Общий перечень параметров

Общий перечень параметров, доступных в меню, а также права доступа пользователей содержатся в разделе «WebClima – перечень параметров и настройка значений при производстве». Перечень меню с параметрами и исходными значениями пульта управления HMI см. в разделе «Руководство к пульту управления HMI».

### Внимание

Условиями надежной и безопасной эксплуатации блока управления являются правильный монтаж, настройка и запуск, точно так же, как последующее правильное управление. Подключенные к блоку управления компоненты должны соответствовать спецификации, указанной в документации к блоку управления.

В течение всего периода эксплуатации оборудования необходимо соблюдать порядок, предписанный производителем в документации к оборудованию, а также положения Правил по эксплуатации пользователя.

### Размещение датчиков регулирующей системы

### Датчик температуры приточного воздуха (NS 120)

Датчик для регулирования и защиты от замерзания должен быть размещен всегда за обогревателем или охладителем и предназначен для измерения температуры приточного воздуха. Датчик не может быть размещен в помещении.

Если установка вентиляции и кондиционирования будет обеспечивать функцию осушения, то вместо стандартного датчика температуры NS 120 будет использоваться комбинированный датчик температуры и влажности приточного воздуха, расположенный в одном корпусе (датчик QFM 2120).

### Датчик защиты от замерзания VO (NS 130R)

Датчик зашиты от замерзания водяного обогревателя для измерения температуры обратной воды должен быть размешен в трубопроводе с обратной водой так, чтобы достаточно омывался водой. Отопительный водяной контур должен обеспечивать все требуемые функции для регулирования и безопасности водяного обогревателя (кроме того, для обеспечения температуры горячей воды и расхода воды, или наполнения незамерзающей смеси) согласно спецификации в проектной документации воздухотехнического оборудования.

### Датчик температуры наружного воздуха

Идеально размешать датчик действительно в наружной среде - только так можно обеспечить все функции системы управления или в состоянии СТОП, или сразу после запуска (т.е. предварительный прогрев теплообменника отвечающий реальной наружной температуре и т.д.). Если датчик размешен в приточном канале свежего воздуха внутри объекта, то измеряемая температура является корректной только в случае включенных вентиляторов (поток воздуха) и некорректно влияет на пусковые условия - это может поставить под угрозу безопасность оборудования, ведущую к аварии водяного теплообменника.

### Датчик температуры в помещении

Согласно выбору проектировшика может использоваться датчик внутреннего пространства (NS100) или канальный датчик (NS120). Если установка вентиляции и кондиционирования будет обеспечивать функцию осушения, то вместо стандартного датчика температуры будет использоваться комбинированный датчик температуры и влажности. расположенный в одном корпусе. На основании выбора проектировщика будет осуществляться или контроль температуры и влажности в помещении - при помощи датчика QFA 2020, или же контроль температуры и влажности в канале воздуховода - при помощи датчика QFM 2120.

• Датчик внутреннего пространства необходимо разместить на «референтном» месте для данной температуры, где не оказывается местное влияние (радиаторы системы отопления, окна, конвективное распределение температуры в вертикальном направлении в помещении и т.д.)

• Канальный датчик необходимо разместить в вытяжной воздуховод, ведущий из внутреннего пространства - его преимуществом является измерение средней температуры воздуха, удаляемого из внутреннего пространства - т.е. без BULLARY DISPUTE OF THE BULGARY OF THE BULGARY OF THE BULGARY OF THE BULGARY OF THE BULGARY OF THE BULGARY OF T (кроме того, его не будет видно.

### Датчик защиты от замерзания регенератора (NS 120)

Датчик должен быть размещен в канале на вытяжке воздуха за регенератором.

### Датчик регулирования температуры предварительного электрического подогрева с ЕО

Для обеспечения правильной регуляции необходимо датчик установить за ЕО, который предназначен для предварительного обогрева - перед остальными компонентами для обработки температуры воздуха.

Примечание: В случае необходимости (для компенсации влияния длинной проводки и т.д.) можно настроить коррекцию измеренных значений температур (± 3°С).

#### Латчик впажности

См. информацию, касающуюся датчиков температуры.

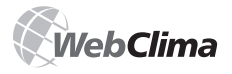

#### **Датчик температуры дымовых газов**

Для измерения температуры дымовых газов применяется датчик Pt 100. Этот датчик должен быть расположен в наиболее критическом месте вытяжки (дымохода) дымовых газов.

### **Датчик температуры в помещении**

Согласно выбору проектировщика может использоваться датчик внутреннего пространства (NS100) или датчик канальный (NS120).

В помещении датчик необходимо разместить на «референтном» месте для данной температуры, где не оказывается местное влияние (радиаторы системы отопления, окна, конвективное распределение температуры в вертикальном направлении в помещении и т.д.)

Канальный датчик необходимо разместить в вытяжной воздуховод, ведущий из внутреннего пространства – его преимуществом является измерение средней температуры воздуха, удаляемого из внутреннего пространства – т.е. без влияния локальных факторов на измеряемую температуру (кроме того, его не будет видно).

Датчик защиты от замерзания регенератора – NS 120 – должен быть размещен в канале на вытяжке воздуха за регенератором. Датчик регулирования температуры предварительного электрического подогрева – должен быть размещен за этим электрическим обогревателем – перед другими элементами по подготовке температуры воздуха. Капилляр в случае использования дополнительной защиты от замерзания – если он не установлен в установке вентиляции и кондиционирования при ее производстве – должен быть соответствующим образом (извилисто) натянут на задней стороне водяного обогревателя по всему сечению при помощи специального крепления

*Примечание: В случае необходимости (для компенсации влияния длинной проводки и т.д.) можно настроить коррекцию измеренных значений температур (± 3°C).*

### **Условия эксплуатации**

Оборудование может запускаться, обслуживаться и ремонтироваться только квалифицированным персоналом.

 Блок управления WebClima может обслуживаться только лицами, которые были документально обучены производителем (авторизованным представителем производителя) в соответствии с действующими Правилами эксплуатации установки вентиляции и кондиционирования и предупреждены обо всех возможных опасностях и рисках.

 Удаление, переброска или отключение защитного оборудования и защитных функций оборудования категорически запрещено.

 Разрешается использовать только исправные воздухотехнические компоненты. Аварии, которые могут оказать влияние на безопасность оборудования, должны быть немедленно устранены.

 Необходимо строго соблюдать все меры, направленные против поражения электрическим током, принципиально избегать любых манипуляций, способствующих, хотя бы временно, ограничению защитных функций и защитных мероприятий.

■ Ни в коем случае нельзя удалять покрытия, крышки или другие защитные элементы оборудования, эксплуатировать оборудование или его части, если защитные меры не действуют, или их действие ограничено.

 Необходимо избегать действий, которые могли бы ограничить предписанное отделение безопасного низкого напряжения.

 При замене предохранителей необходимо обеспечить отключение блока управления от сети питания, использовать только предписанные предохранители и элементы защиты.

Необходимо обеспечить ограничение вредного влияния

электромагнитных помех и перенапряжения на сигнальные, управляющие и силовые кабели, которые могли бы вызвать запуск функций, ограничивающих безопасность или ведущих разрушению электронных элементов и отдельных частей оборудования.

 На подключенном оборудовании запрещается проводить работы под напряжением! Перед началом работ на воздухотехническом оборудовании необходимо отключить напряжение питания главным рубильником, а его положение зафиксировать при помощи замка. Необходимо использовать защитные приспособления и рабочий инструмент в соответствии с правилами эксплуатации и нормами, действующими в стране пользователя.

 Если отдельные технические узлы установки вентиляции и кондиционирования оснащены сервисными выключателями, а правила эксплуатации, состояние и характеристики установки это позволяют, то отключение и закрытие соответствующего сервисного выключателя (например, эл. обогревателя, вентилятора и т.д.) является достаточным.

 Ни в коем случае нельзя использовать для очистки абразивные или разрушающие искусственные материалы, чистящие средства, а также кислые и щелочные растворы.

 Необходимо ограничить прямое попадание водяных капель, ударов, столкновений и сотрясений.

 Отдельные компоненты воздухотехнического оборудования необходимо монтировать и устанавливать только согласно соответствующим монтажным нормам и правилам.

Производитель рекомендует соблюдать правильное состояние и функции всех защитных элементов и мероприятий. После окончания состояния аварии типа короткого замыкания на проводке, всегда проверяйте функциональную способность автоматических предохранительных и защитных элементов, проверяйте состояние главного и дополнительного взаимосоединения и заземления.

Для обеспечения безопасной эксплуатации, необходимо проверить состояние насосов водяного обогревателя и водяного охладителя – проверить механическую прокрутку и настройку кривой мощности (завышенная мощность ухудшает качество регулирования).

### **Внимание**

С учетом дистанционного управления (а также возможностей автоматической временной программы), необходимо принципиально при каждом физическом вмешательстве или проникновении в воздухотехническое оборудование (контроль, профилактика, ремонт) обеспечить безопасный доступ – осуществлять отключение питания при помощи выключателя – чтобы не могло произойти удаленного запуска другим пользователем в течение всего времени работы на оборудовании.

### **Установка и подключение к PC и LAN/WAN**

### **Основные предпосылки**

Система WebClima в комфортной конфигурации предназначена для управления при помощи веб-браузера на PC.

PC должен быть оснащен сетевой картой с интерфейсом Ethernet и разъемом RJ-45 или подключен к сети LAN – система WebClima может быть подключена непосредственно к (одному) PC или интегрирована в компьютерную сеть LAN или WAN с доступом с любого компьютера в сети (с разрешением доступа). В PC должен быть установлен протокол TCP/IP (в случае дополнительной установки в PC см. документацию к Вашей операционной системе).

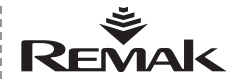

### Рис. 5 - конфигурация подключения к сети

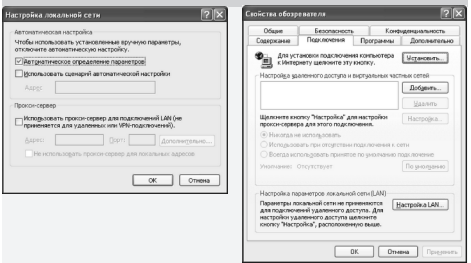

#### Внимание

Для правильной работы веб-браузера при непосредственном подключении РС к блоку управления WebClima, необходимо проверить отключение proxy-сервера! В IE 6: меню Сервис / Свойства обозревателя... >> закладка Подключения >> клавиша Настройка LAN / отметка об использовании прокси-сервера должны быть снята см. рис.

#### Внимание

Перед пуском оборудования WebClima в эксплуатацию с РС или LAN, необходимо проверить, чтобы настройка управляемой установки вентиляции и кондиционирования была также проведена согласно Руководству по ее обслуживанию! (монтаж, контроль и защитные меры, обеспечение энергоносителей, и т.д.) и согласно разделу «Размешение и монтаж».

### Исходная настройка IP адреса WebClima

Оборудование WebClima имеет настроенный производителем фиксированный IP адрес: 192.168.1.199 (и маску 255.255.255.0 и исходный порт 0.0.0.0).

#### Внимание

В случае если невозможно непосредственно использовать данный адрес в LAN, перед подключением в сеть необходимо скорректировать настройки - с компьютера (стандартным непосредственным подключением к РС см. далее).

### Порядок пуска в эксплуатацию оборудования WebClima

#### 1. этап: подключение системы WebClima:

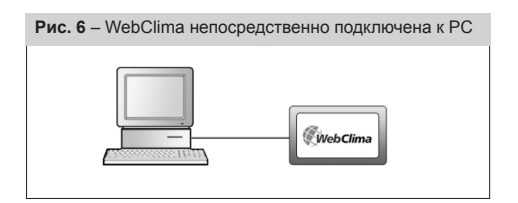

### WebClima + PC автономно = непосредственное подключение WebClima к PC

При помощи кросс кабеля Ethernet\* (UTP кабель, концовки RJ-45) соединить оборудование WebClima (гнездо «LAN» на верхней части регулятора - см. рис...) с сетевой картой своего компьютера

Рис. 7

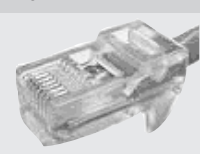

Внимание нельзя использовать торцевой разъем RJ-45, обозначенный X13 SERVICE! (предназначенный для HMI) Макс, длина кабеля между установкой WebClima и компьютером составляет 100 m, при этом рекомендуемая длина составляет до 80 m.

Оборудование WebClima включается при помощи главного рубильника. При необходимости увеличения расстояния между РС и оборудованием WebClima необходимо реализовать подключение при помощи структурированной сети (Ethernet) с использованием активных сетевых элементов .<br>– см. далее, или же необходимо обратиться к специализированному поставшику РС и IT

### Подключение блока управления WebClima к LAN

### Внимание

Если оборудование WebClima при исходной настройке IP адреса невозможно непосредственно подключить к сети LAN, т.е. если в сети LAN используется другой диапазон адресов (например. 10.0.0.... 192.168.10.....) или в сети уже существует РС с созданным IP адресом ... 199 (можно проверить, например, командой ping IP-адрес»). который необходимо сохранить, надо сначала провести изменение настройки IP адреса WebClima - посредством подключения согласно предыдущему пункту и указанному далее порядку.

Если Вы не являетесь администратором сети LAN, обратитесь, пожалуйста, к администратору Вашей сети. Точно также. если Вы не являетесь администратором своего компьютера. При помощи кабеля Ethernet (не является составной частью поставки WebClima) подключите оборудование WebClima к точке подключения к сети LAN точно также, как любое оборудование для LAN.

При подключении действуют те же самые принципы, как на 1 этапе (места подключения, длина кабелей).

Оборудование WebClima работает в LAN, как стандартный компьютер на базе Windows CE с вебсервером. Макс. расстояние WebClima от активного элемента сети должно соответствовать условиям сети Etherrnet.

Примечание: Для подключения оборудования WebClima к сети LAN также можно использовать wi-fi access point в режиме клиент и т.д. - необходимо обратиться к администратору сети.

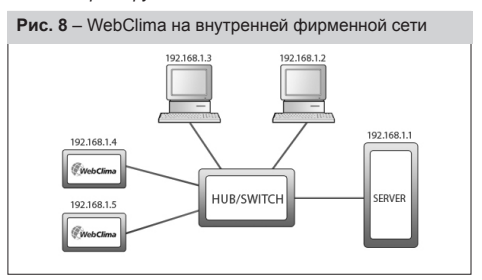

При пуске оборудования WebClima в эксплуатацию, необходимо настроить на нем единый IP адрес, который будет выбран из адресного диапазона данной сети - см. рис. IP адрес необходимо настроить на Подключение >> LAN подключение (см. 4. этап: Пуско-наладка).

\* кабель не является составной частью поставки WebClima

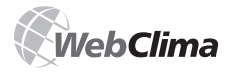

После новой настройки необходимо всегда провести повторный старт системы WebClima - новая настройка проявится после повторного старта.

Внимание!: Подключение оборудования WebClima к внутренней сети LAN всегда консультируйте с админи-CTDATODOM CATH

### 2. этап: Конфигурация компьютера - настройка ТСР/IР

### Внимание

Данный пункт описывает конфигурацию компьютера в истеме Microsoft Windows® 2000 и XP; если Вы используете другую операционную систему (Win98, ME, или Linux) необходимо провести соответствующую настройку согласно локументации вашей системы или обратиться к специалистам. Настройка необходима только для непосредственного подключения к PC - или постоянного, или для перенастройки перед интеграцией в LAN.

Для подключения к LAN после соответствующей настройки системы WebClima (согласно ниже указанному порядку) или при совпадении сетевого диапазона адресов со свободным исходным адресом WebClima, необходимо только в администрации инфраструктуры задать новое оборудование - на отдельных РС нет необходимости ничего настраивать

### Изменение настройки сетевой карты PC в Windows:

Нажмите на клавишу «Пуск» - «Панель управления» - «Сетевые подключения». Нажмите (правой клавишей мыши) на «Подключение к локальной сети», далее клавишу «Свойства», где изображаются характеристики у позиции «Протокол сети Internet (TCP/IP)».

#### Рис. 9 - конфигурация ТСР/IР Li Local Area Co **GIAN** Boxenson .<br>Hana wasa Iligar.nowww.wyww.<br>Iliga Intel 21140 Based PCI Fast Ethernet Elscriptum ......  $\begin{tabular}{l|c|c|} \hline \multicolumn{3}{c}{\textbf{Set}} & \multicolumn{3}{c}{\textbf{Set}} & \multicolumn{3}{c}{\textbf{Set}} & \multicolumn{3}{c}{\textbf{Set}} & \multicolumn{3}{c}{\textbf{Set}} & \multicolumn{3}{c}{\textbf{Set}} & \multicolumn{3}{c}{\textbf{Set}} & \multicolumn{3}{c}{\textbf{Set}} & \multicolumn{3}{c}{\textbf{Set}} & \multicolumn{3}{c}{\textbf{Set}} & \multicolumn{3}{c}{\textbf{Set}} & \multicolumn{3}{c}{\textbf{Set}} & \multicolumn{3}{c}{\textbf$ and the season Pages **bss 265 265 0**  $\Box$  Ceopernia .<br>«Павиный DNS-серве  $\sqrt{2}$  $\boxed{\alpha}$  $\sqrt{a}$

Если протокола нет в перечне позиций (он не установлен), добавьте позицию в систему нажатием клавиши «Установить» и выберите Протокол сети Internet (TCP/IP) и далее поступайте согласно инструкции на экране монитора.

Обозначьте выбор «Использовать следующий адрес IP». В поле «IP-адрес» впишите «192.168.1.3»\*\*, в поле «Маска подсети» добавьте «255.255.255.0».

Во второй части окна графы должны быть пустыми. В случае приказа системы «Провести повторный старт», необходимо его сразу же подтвердить

### Проверка связи или конфигурации ТСР/IР

Для контроля настройки и связи можно задать адрес WebClima на строке URL броусера (система WebClima должна быть включена: начинает функционировать по истечении 0,5-3 минут - это время, необходимое для инициирования вебсервера).

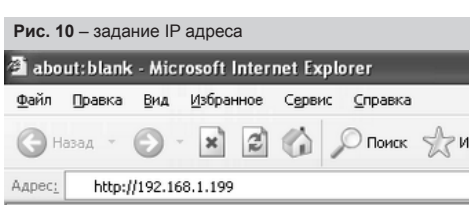

После отсылки требования и корректной настройки подключения WebClima готова к конфигурации, а окно диалога - см. рис 11 и предлагает задать имя и пароль.

#### Рис. 11 - регистрационное поле

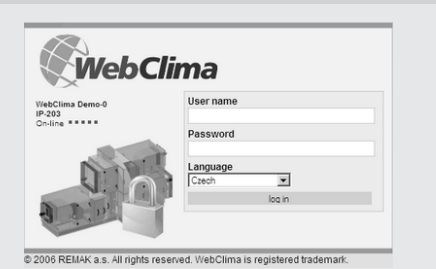

### 3. этап: Настройка WebClima для подключения

WebClima конфигурируется с веб-интерфейса (который предназначен также для стандартного управления системы). В веб-браузер задайте в поле «Адрес» следующий IP адрес: http://192.168.1.199 и подтвердите клавишей «Enter»

Примечание: Самостоятельная конфигурация настройки WebClima для подключения не зависит от используемого браузера.

В позиции окна для диалога - см. рис. выше задайте регистрационные данные: мма $\cdot$ 

Liser4 пароль: passw4

(предварительно настроенный доступ к оборудованию WebClima при производстве (при первом запуске). Внимание - действует только до тех пор, пока не произойдет их изменения - см. далее.

Примечание: Пользователь может также в регистрационном окне выбрать язык, на котором будет проucxodumь работа с WebClima. Стандартно в системе содержаться следующие языки: чешский, русский, английский. Дистрибьюторы в отдельных странах могут обеспечить локализацию продукта в соответствующую языковую версию.

Эти идентификационные данные соответствуют максимальному пользовательскому доступу (права: service) - которые должны быть выделены поставщику, реализующему монтаж оборудования или сервисной организации.

Примечание: При производстве, в блоке управления закладывается еще один пользователь с самым высоким правом доступа - Производитель - для осуществления производственных контрольных операций. Данный доступ, прежде всего, в случае планируемого подключения оборудования через интернет, необходимо удалить в целях обеспечения безопасности.

<sup>\*\*</sup> на последнем месте адреса IP можно использовать любое число от 1 до 254

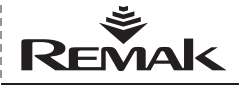

### Рис. 12 - администрация пользователей

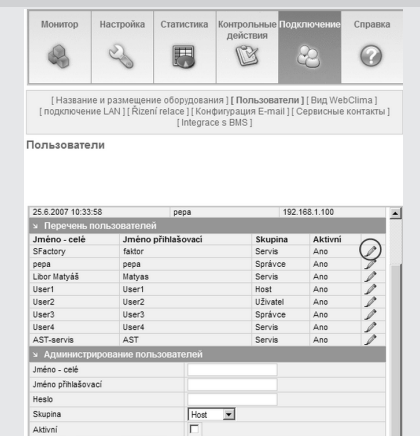

Рекомендуется уже после первого подключения провести изменение регистрационных данных (Подключение >> Пользователи >> после нажатия на активную икону «Редактирование» Вы можете в нижнем окне скорректировать регистрационное имя и пароль исходного пользователя. Изменение настройки подтвердите нажатием клавиши «Изменить») для обеспечения регламентированного доступа к функциям - см. раздел Администрация.

#### Внимание

После перенастройки при авторизации невозможно будет использовать первоначальные регистрационные данные. Ваши новые регистрационные данные тщательно сохраняйте (не разглашайте их). В случае их потери необходимо обратиться к производителю оборудования или авторизованному сервисному представителю.

Для доступа оборудования обслуживающему персоналу кроме перенастройки регистрационных данных для сервиса также необходимо скорректировать следующие данные предварительно настроенных пользователей - переименовать их согласно действительным правам пользователей и изменить соответствующие пароли:

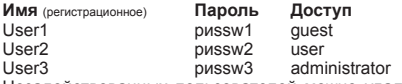

Незадействованных пользователей можно удалить или можно добавить новых пользователей (максимальное количество пользователей - 16). На этапе пуско-наладки оборудования рекомендуется создать хотя бы администратора оборудования, который может после приемки оборудования далее администрировать пользователей сам (однако с боле низким правом доступа; т.е. если необходимо иметь несколько пользователей с правом доступа администратора (для разных рабочих смен, при замещении обязанностей и т.д.), его должна включить сервисная организация).

Примечание: Если настройка пользователей не будет проведена сразу же на этапе Пуск в эксплуатацию, необходимо ее осуществить не позднее проведения обучения обслуживающего персонала и передачи оборудования в постоянное использование.

Более подробное описание администрации пользователей и ролей, а также связанных с ними структурных пользовательских доступов - см. раздел Администрация, а также Справка вебовского интерфейса WebClima.

### 4. этап: Изменение настройки IP алреса WebClima

При изменении настройки IP адреса WebClima в процессе эксплуатации в Вашей сети, осуществите с Вашего сервера: Подключения >> LAN подключения

#### Рис. 13 - изменение установки IP адреса

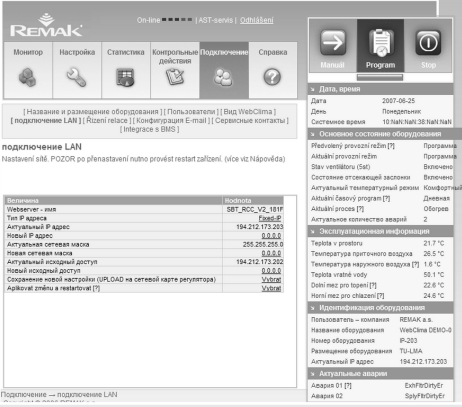

В поле для записей задайте Ваши требуемые данные и<br>сохраните их при помощи нажатия на икону

Последовательно заполните и сохраните все позиции «Новый ... » (адрес. маска, или вход).

После этого проведите переключение + сохранение - актуализировать (запланировать актуализацию).

В самом конце необходимо провести повторный старт системы WebClima при помощи приказа ... Использовать......

После повторного старта оборудования уже сообщаются новые заданные адреса (после новой инициализации - примерно через примерно через 3 минуты)\*\*

Т.е. для обновления коммуникации (если произошло изменение сегмента сети) необходимо или снова скорректировать настройку сетевого подключения Вашего РС обратно на соответствующую систему WebClima (или также с LAN), оборудование WebClima с исправленной настройкой, или можно подключить к LAN.

При авторизации необходимо снова задать в броусер (правильный) сетевой адрес оборудования..

### Предупреждение при настройке **LAN подключения**

При перенастройке необходимо на всех этапах поступать осторожно, обдумывая каждый шаг, тщательно проверить и самостоятельно сохранить каждый настроенный параметр (адрес, маска, или вход) и далее осуществлять отсылку (планирование) записи изменений - после чего необходимо выбрать приказ «Провести повторный старт оборудования и использовать изменения» и завершить настройку (Внимание: не проводить повторный старт при помощи полного отключения оборудования или его отключения от сети питания - при сохранении изменений выбором «Использовать» произойдет одновременное архивиро-

<sup>\*\*)</sup> данная задержка проявится при каждом повторном пуске или включении оборудования. Во время инициализации нельзя провести авторизацию.

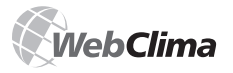

вание настройки которая иначе не была бы провелена и которая необходима для нового запуска оборудования после отключения питания: иначе существует опасность неконтролируемого изменения настройки.)

Примечание: Пока не произойдет повторного старта. можно корректировать записи - настройки, несмотря на уже проведенную рассылку («настройки») изменения (они проявятся только после повторного пуска при новом старте и будут использованы последние настроенные величины перед повторным стартом) Если будет проведено окончательное сохранение «настройки изменения». изменение уже невозможно отменить - однако можно еще изменить величины в первоначальной настройке. однако при этом необходимо провести повторный пуск (иначе перенастройка произойдет при ближайшем отключении питания - неожиданно для обслуживающего персонала).

Примечание: Повторное включение регулирования после повторного старта оборудования произойдет в интервале нескольких секунд - это не связано с задержкой инициализации вебсервера; разумеется, при старте проходят стандартные пусковые последовательности подключенного воздухотехнического оборудования, т.е. открытие заслонок, предварительный подогрев, пуск вентиляторов

Убедительно рекомендуем не использовать конфигурации с назначением IP адреса DHCP сервера, но использовать жесткий IP адрес.

### **Внимание**

Если IP адрес данного оборудования будет утерян (например, после проведения изменений в настройке LAN и повторном инициировании) и невозможно будет подключиться или установить связь (система не отвечает лаже на приказ ping на IP адресе и т.д.), необходимо осуществить повторный пуск IP адреса до исходной (производственной) настройки и действовать снова, как у нового оборудования. В качестве альтернативы можно использовать пульт управления HMI. при помощи которого можно непосредственно настроить требуемые параметры подключения и провести повторный старт оборудования. Использовать пульт управления HMI см. раздел 9.

Примечание: В крайнем случае, оборудование можно в сети найти посредством МАС адреса (указан на заводском щитке изделия) - обратитесь к администратору.  $c<sub>emii</sub>$ 

### Повторное задание IP адреса в производственной настройке

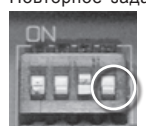

Повторное задание проводится при помощи кратковременного переключения четвертого переключателя (крайнее правое положение) из группы DIL Switch (DIL 6). расположенного на панели регулятора в правом нижнем углу над разъемом RJ-45 X13 SERVICE до положения вверх и обратно.

### **Внимание**

Три остальных переключателя DIL Switch (первый, второй и третий слева) не могут перенастраиваться! Они устанавливаются при производстве\* в соответствии с конфигураций воздухотехнического оборудования и основного программного обеспечения регулятора WebClima, а изменение настройки влечет за собой некорректные функциональные способности системы КИП и автоматики.

### Настройка оборудования для рассылки сообщений по e-mail

Настройка оборудования для рассылки сообщений по e-mail.

### Интеграция в интернет

При подключении оборудования WebClima в локальную компьютерную сеть, настройки IP адреса и прав доступа пользователей согласно предыдущим разделам, обеспечиваются основные возможности мониторинга и управления оборудования в локальной сети или с РС.

Для подключения (доступа) к оборудованию WebClima из любого пункта посредством глобальной сети Internet можно (и необходимо) обеспечить непосредственную доступность оборудования в сети Internet - реализовать более глубокую интеграцию WebClima в LAN с подключением к WAN.

Примечание: Необходимо, например, для наблюдения (обслуживания, сервиса) вне объекта.

Для подключения Вашего оборудования WebClima к Internety обратитесь, пожалуйста, к администратору сети Для подключения Вашего блока управления WebClima к интернету свяжитесь с администратором сети При этом рекомендуется:

■ Ввести оборудование WebClima в защищенную внутреннюю сеть, за роутер или сетевой файрволл. Непосредственный доступ к оборудованию после этого необходимо обеспечить при помощи последующей перенастройки.

■ Для повышения безопасности необходимо разместить оборудование в резервированной сети (DMZ), которая не является составной частью фирменной LAN или иметь доступ к оборудованию через фирменный VPN.

### Настройка сетевых элементов для обеспечения доступности системы WebClima посредством сети интернет

Данные действия необходимо согласовать с администратором Вашей локальной сети!

Рис. 14 - блок управления WebClima на сети WAN

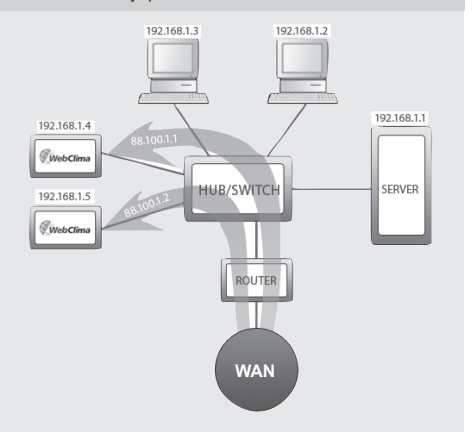

Локальная сеть в данном случае имеет два внешних (статических) IP адреса для оборудования WebClima: 88.100.1.1 и 88.100.1.2

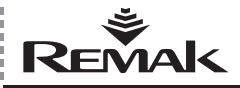

Покальная сеть перенастраивается на транспироввание IP адресов от внешнего IP адреса к внутреннему IP адресу. например:

Статический IP внутренний адрес IP  $192$  168 1 4 88 100 1 1 88 100 1 2 192.168.1.5

или (как правило, с учетом минимализации количества статических адресов) при коммуникации посредством одного статического IP адреса и порта связи

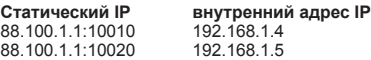

Предупреждение для администратора сети

Для доступа к оборудованию посредством вебовского сервера необходимо разрешить доступ к внутреннему IP адресу с порта 80 (http)!

**REMAK не несет ответственности за злоупо**требления, связанные с программным обеспечением системы WebClima (Windows CE) и неправомерное проникновение в LAN при недостаточной защите внутренней сети.

### Настройки веб-браузера для управления системой WebClima

Для правильной работы веб-сервера, интерфейс должен быть включен в браузер каждого компьютера, с которого будет проводиться подключение к системе WebClima, должна быть установлена поддержка JavaScript (при помощи JavaScript система отображает величины в правой (информационной) панели и временных планах программной работы) и разрешенные cookies (при помощи cookies осуществляется регистрация в системе WebClima). Далее необходимо разрешить открытие новых окон в браузере. Также браузер должен проверять обновление сайта при каждом доступе к сайту. Иначе может произойти предоставление только сохраненных, но ни в коем случае не актуальных значений параметров, или необходимо (в случае подозрения о некорректности данных) осуществлять обновление сайта нажатием на икону на панели инструментов, или при помощи сокращения клавиш CTRL+F5 - принудительное обновление сайта вне cache. Графический веб-интерфейс WebClima оптимизирован для Microsoft Internet Explorer, в версии 6.0/7.0 и FireFox 2.0. Настройка этих браузеров проводится согласно ниже указанным правилам.

### Internet Explorer 6.0 и выше

### Контроль поддержки JavaScript Internet Explorer:

Откройте в программе Internet Explorer пункт меню «Сервис» - «Свойства обозревателя» - закладка «Безопасность» - клавиша «Другой уровень» - «Активные сценарии» - должно быть разрешено.

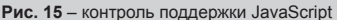

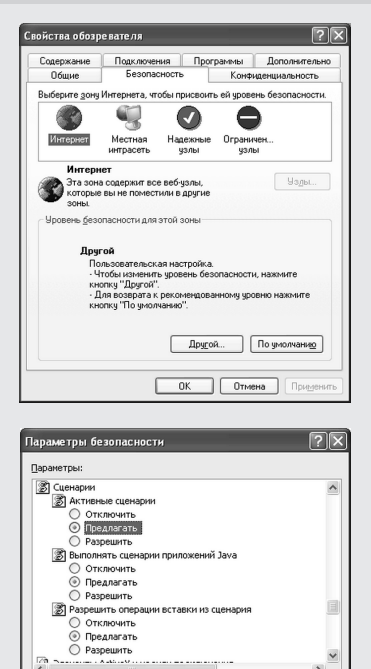

V Восстановить

ОК Отмена

Восстановить прежние параметры

На уровень: Средний

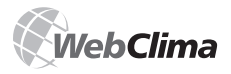

**Контроль настройки cookies (Internet Explorer):** Откройте в программе Internet Explorer пункт меню «Сервис» – «Свойства обозревателя" – закладка «Конфиденциальность» – блок Настройки клавиша «Дополнительно» – надо разрешить прием комплектов cookies (см. рис.)

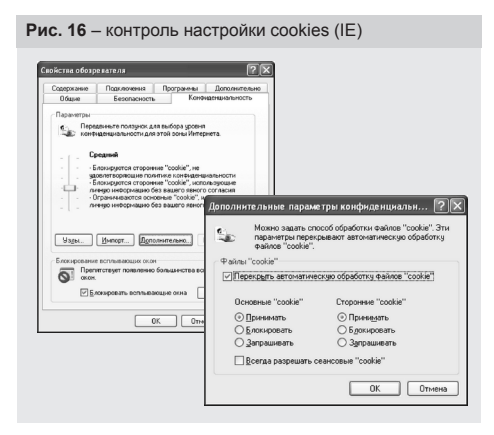

### **Настройка временных файлов (cache)**

Выберите в меню приказ Сервис >> Свойства обозревателя, а в открытом окне на закладке Общие в части Временные файлы Internet нажмите на клавишу >> Параметры.

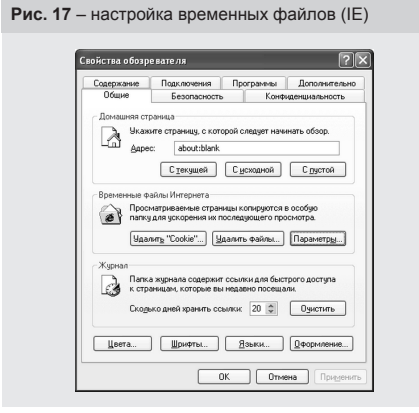

В следующем открытом окне Параметры из предлагаемых возможностей Проверять наличие обновления сохраненных страниц выберите позицию -> При каждом посещении страницы папку временных комплектов сократите на минимум (1MB). Настройки сохраните при помощи нажатия клавиши OK.

**Рис. 18** – настройка временных файлов (IE)

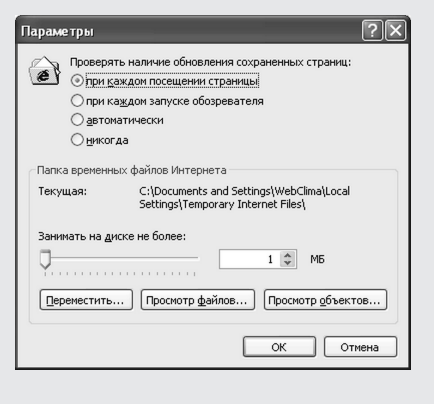

### **Mozilla Firefox**

### **Контроль поддержки JavaScript Mozilla Firefox**

Откройте в программе Mozilla Firefox пункт главного меню «Инструменты» – «Настройки» – закладка «Содержимое» – у пункта Использовать JavaScript должна стоять галочка.

#### **Рис. 19** – контроль поддержки JavaScript (Firefox)

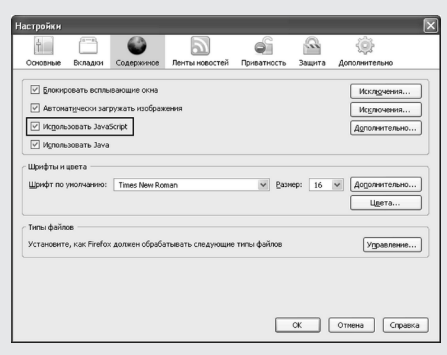

#### **Контроль настройки cookies Mozilla Firefox**

Откройте в программе Mozilla Firefox пункт главного меню Инструменты» – «Настройки» – закладка «Приватность» – меню «Cookies» – у пункт Принимать cookies с сайта должна стоять галочка.

Таким же образом необходимо действовать и в других браузерах (производитель оборудования Webclima не гарантирует их функциональную способность).

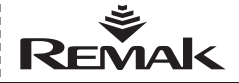

### Регулирование, защитные функции

Рис. 20 - контроль настройки cookies (Firefox)

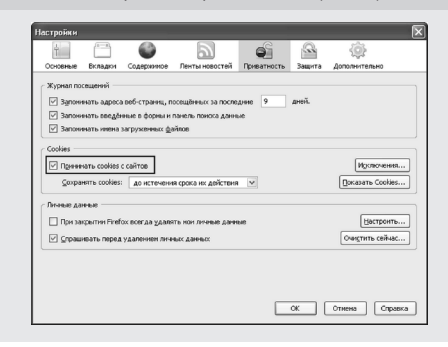

### **Proxy серверы**

Для непосредственного подключения РС <-> WebClima необходимо proxy сервер отключить. Отключение proxy в баузере Internet Explorer: Меню «Инструменты» - «Настройки» - закладка «Настройка местной сети» – удалить галочку у выбора «Server proxy»

Отключение proxy в баузере Firefox: Меню «Инструменты» - «Настройки» - «Расширенные», - закладка «Сеть» - «Установка» – поставить галочку у выбора «Непосредственное подключение к сети»

Если это касается доступа в рамках LAN, то для настройки РС обратитесь, пожалуйста, к администратору LAN/РС.

### Основные настройки системы WebClima для обслуживания - резюме

Основные настройки оборудования WebClima для обслуживающего персонала при пуске в эксплуатацию проводятся:

■ назначением пользовательских прав и их настройкой перед пуском оборудования в эксплуатацию (по причине охраны оборудования от несанкционированного вмешательства)

- настройкам системного времени\*
- $\overline{\mathbf{u}}_i$  . настройкам сервисных контактов

■ настройкам коммуникации по электронной почте

Настройки пользователей были описаны выше - при пуско-наладке оборудования, остальная информация см. раздел Администрация

Настройки пользовательских прав для пульта управления HMI см. раздел Руководство к пульту управления HMI.

Примеч.: Система WebClima автоматически переключает системное время с летнего на зимнее в стандартно установленные сроки во всех странах Европы

### Регулирование, защитные функции

Примечание: В разделе указано описание только основных регулирующиВ разделе указано описание только основных регулирующих параметров - детальный подбор и расчет, или соответствие всего комплекса оборудования обеспечивает конфигурация в программе подбора и расчета AeroCAD. Для получения более подробной информации обратитесь, пожалуйста, к производителю  $RFMAKAS$ 

### Главные регулирующие функции

Блок управления WebClima / WBC позволяет осуществлять автоматическое управление данными основных регулирующих функций для температурной подготовки состояния воздуха:

- $\Box$  Offormer
- Охлажление
- $C$ мешение
- Регенерация (утилизация тепла)

■ или влажность (на первом этапе только осушение) ■ Осушение

■ Для всех указанных функций предназначены PID регуляторы с настроенными регулирующими константами. Исходная настройка параметров проводится при производстве оборудования, изменение параметров доступно посредством веб-интерфейса в меню Настройки и дополнительном разделе [Регулирующие константы].

■ Контроль или оптимизация настройки является необходимой составной частью правил пуска оборудования в эксплуатацию!

■ Регулирование обеспечивает энергетически экономичную эксплуатацию при соблюдении гигиенического минимума свежего воздуха. Регулирование температуры каскадное - в зависимости от температуры в помещении.

■ Требуемую температуру для климатизируемого пространства можно задать при помощи выбора одного из трех температурных режимов. Каждый режим имеет предварительно настроенные температурные величины для поддержания требуемой температуры (нижний предел для обогрева и верхней предел для охлаждения), величины могут изменяться посредством веб-интерфейса в меню Настройки и дополнительном разделе [Температурные режимы1.

.<br>■ Управляющий алгоритм начинает сначала регулировать функции, которые не имеют требования на энергию. т.е. смешение и регенерацию (при этом их взаимную последовательность можно конфигурировать), если для достижения и поддержания требуемых параметров данных недостаточно, или они в установке вентиляции и кондиционирования не установлены, то начинают проявляться регулирующие функции обогрева и охлаждения. Регулирование не позволяет, чтобы одновременно осушествлялся обогрев и охлаждение, всегда активна только одна регулирующая последовательность (за исключением осушения). Это не распространяется на отдельные случаи регулирования осушения воздуха, когда охлаждение может быть активировано в целях осушения, а обогреватель для дополнительного подогрева воздуха на требуемую температуру после его охлаждения.

### Коррекция и ограничение температур

Можно настроить ограничительные лимиты для максимальной и минимальной температуры приточного воздуха, а также других корректирующих величин или комфортной настройки (например, компенсация требуемой величины)

### Вспомогательные функции регулирования

Блок управления в большинстве конфигураций позволяет дополнить к основным регулирующим функциям также функции вспомогательные. Можно выбрать (только) одну из следующих вспомогательных функций:

■ ON/OFF регулирование утилизации тепла (вспомогательная, дополнительно к главному аналоговому **ВЫХОДУ**)

- Водяной предварительный подогрев
- Электрический предварительный подогрев
- Электрический дополнительный обогрев
- **Включение источника отопительной воды**

Система WebClima автоматически переключает системное время с летнего на зимнее в стандартные сроки согласно европейскому регламенту.

### Регулирование, защитные функции

Все вспомогательные функции имеют только лвухточечное регулирование. Невозможно их использовать в комбинации с применением командоаппарата ORe1 для внешнего управления рабочих режимов.

### Описание главных регулирующих и защитных функций

**WebClima** 

Блок управления WebClima во взаимодействии с соответствующими датчиками обеспечивает комплексные защитные функции установки вентиляции и кондиционирования, включая активную зашиту от замерзания, контроль состояния вентиляторов, засорения фильтров. Все отклонения от установленных состояний или диапазонов параметров контролируются и сигнализируются, одновременно активизируются защитные меры. В зависимости от серьезности аварии данное состояние:

■ только сигнализируется, и автоматически проводятся защитные меры, после окончания аварии блок управления возвращается без вмешательства обслуживающего персонала в стандартное состояние.

■ В случае серьезной аварии блок управления переходит в состояния СТОП и дальнейший запуск возможен только после устранения аварии и вмешательства обслуживаюшего персонала.

### Регулирование обогрева

Регулирование проводится на основе требуемой температуры, т.е. выбранного температурного режима и сигналов температурных датчиков на притоке, наружной температуры и температуры воды в обратке водяного теплообменника. На регулирование могут оказывать влияние корректирующие величины, максимальные и минимальные лимиты или функции системы защиты от замерзания.

### Водяной обогрев

■ Водяной обогрев регулируется посредством управления сервопривода LMC 24A-SR смесительного узла SUMX при помощи плавного управляющего сигнала 0-10V (рабочий диапазон 2-10 V).

### Электрический обогрев

Электрический обогрев может регулироваться следующим  $0.60230M$ 

■ включением полной мощности обогревателя EO. EOS

■ включением отдельных секций обогревателя серии **EOSX**, или

■ секционным включением больших ЕО обогревателей

■ регулированием электрических обогревателей EOS при помощи токовых вентилей PV (ло 45 kW)

### Управление насоса смесительного узла обогрев

Насос смесительного узла управляется на основе наружной температуры и положения вентиля (требования на обогрев).

■ В состоянии установки вентиляции и кондиционирования СТОП насос включается при снижении наружной температуры ниже 5 °С, а выключается при наружной температуре > 5 °С, в этом случае при отключении насоса не происходит запаздывание его остановки.

■ В состоянии установки вентиляции и кондиционирования ХОД насос включается при помощи регулирующего алгоритма управления сервопривода вентиля. При требовании на открытие вентиля > 5% происходит включение HACOCA

■ При требовании на открытие вентиля < 2% насос выключается с запаздыванием остановки в течение 2 мин.

■ Прокрутка насоса происходит каждую пятницу в 12:00 в течение 30 сек.

■ Авария насоса (электрическая) сигнализируется со вспомогательного контакта автомата насоса даже в состояния СТОП.

#### Функции защиты от замерзания водяных обогревателей

• У блока управления WebClima используется так называемая активная защита от замерзания. Ее концепция трехступенчатая.

Действия системы защиты от замерзания следующие:

- перевод блока управления в состояние СТОП
- отключение вентиляторов
- закрытие заслонок
- аварийная сигнализация опасности замерзания
- регулирование смесительного узла ٠
- $\blacksquare$  nyek Hacoca

■ Функции защиты от замерзания установки вентиляции и кондиционирования в состоянии ХОД начинают действовать, когда наружная температура опустится ниже 10 °С (устанавливается при производстве), а температура воды в обратке водяного теплообменника ниже 15 °С (устанавливается при производстве). С этого момента система управления в течение 60 сек. анализирует наружную температуру. Если наружная температура постоянно опускается, то вентиль смесительного узла принудительно открывается. Угол открытия смесительного вентиля зависит от значения наружной температуры воздуха и температуры воды в обратке водяного теплообменника. Если температура возвращается на допустимые значения, то система защиты от замерзания перестает действовать.

 $\blacksquare$ Функции защиты от замерзания установки вентиляции и кондиционирования в состоянии CTOП - stand-by режим - начинают действовать, если наружная температура опустится ниже 10 °С (устанавливается при производстве), а температура воды в обратке водяного теплообменника ниже 30 °С (предварительно настроенная температура прогрева). С этого момента система автоматики в течение 60 сек. анализирует наружную температуру. Если наружная температура постоянно опускается, то вентиль смесительного узла принудительно открывается. Величина открытия смесительного вентиля зависит от значений наружной температуры воздуха и температуры воды в обратке водяного теплообменника. Если температура возвращается над предельные параметры, то система защиты от замерзания перестает действовать.

Блок управления постоянно анализирует состояние температуры в обратке водяного теплообменника. Если снижение температуры продолжается, и температура воды опустится ниже 8 °С (устанавливается при производстве). то независимо от наружной температуры сразу же проводятся следующие защитные действия:

■ Отключение установки вентиляции и кондиционирования, закрытие заслонок, отключение вентиляторов, сообщение об аварийном состоянии

■ Смесительный вентиль принудительно открывается на 100 %, а циркуляционный насос запускается.

■ Указанное состояние продолжается до того момента, пока обслуживающий персонал не сконтролирует состояние оборудования, не устранит причину аварийного состояния и не подтвердит работоспособность оборудования нажатием клавиши деблокировки.

Блок управления одновременно анализирует состояние температуры приточного воздуха. Если происходит снижение температуры приточного воздуха ниже 6 °С (устанавливается при производстве), то независимо от наружной температуре сразу активируются защитные действия:

Отключение установки вентиляции и кондиционирования, закрытие заслонок, отключение вентиляторов. сообщение об аварийном состоянии.

■ Смесительный вентиль принудительно открывается на 100 %, а циркуляционный насос запускается.

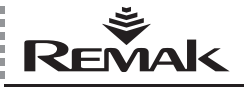

### **Регулирование, защитные функции**

### **Предварительный подогрев перед запуском блока управления**

n Чтобы постоянно не происходила индикация замерзания в зимнее или переходное время года, прежде всего при старте установки вентиляции и кондиционирования, регулирование оснащено функцией предварительного подогрева.

n Предварительный подогрев зависит от величины наружной температуры. Если наружная температура выше, чем 10 °C, открытие вентиля смесительного узла 0 %, а предварительный подогрев не активизируется. При наружной температуре ниже, чем 10 °C предварительный подогрев активируется. Вентиль смесительного узла принудительно открыт на то значение, которое зависит от наружной температуры (предварительные настройки при производстве следующие: +10°C = 0%, 0°C = 33%, -5°C = 66%, -10°C = 100%) в течение 1 мин. По истечении данного времени вентиль закрывается, пока не достигнет значений управляющего сигнала для смесительного узла системы обогрева.

■ Если происходит повторный старт, диапазон которого между отключением установки вентиляции и кондиционирования и повторным включением меньше, чем 5 мин., то подогрев не активизируется.

n Параметры и константы для настройки системы защиты от замерзания доступны посредством веб-интерфейса. В меню Настройка и дополнительном разделе [Защита от замерзания].

### **Защита электрического обогревателя**

n В случае срабатывания сигнализации перегрева (аварии) в системе электрического обогрева (Примечание: температура в обогревателе превысит +80 °C) при размыкании контактов аварийного термостата в обогревателе. Такое сообщение регистрируется блоком управления.

 $\blacksquare$  Защита электрического обогревателя в блоке управления REMAK исполнена, как двойная – сообщение об аварии с термостата обогревателя поступает одновременно на регулятор и вспомогательный модуль.

■ Регулятор регистрирует аварийное состояние и проводит соответствующие защитные меры, прежде всего, блокирует управляющий сигнал для электрического обогрева и отключает контактор обогревателя.

n Вспомогательный защитный модуль механически отключает автомат.

Одновременно регулирующая логика обеспечивает необходимое охлаждение обогревателя при отключении блока управления – переход в состояние СТОП. Регулятором обеспечивается (настроенное) запаздывание остановки вентиляторов, которым обеспечивается охлаждение отопительного регистра.

### **Нагревание газом**

Газовый нагрев регулируется при помощи регулирования мощности горелки и управления клапана байпаса (если камера оснащена клапаном байпаса). Регулирование нагрева на предусмотренную температуру производится на основании заданной температуры (выбранного температурного режима) и данных, поступающих от датчиков приточной температуры, наружной температуры и температуры дымовых газов.

### **Регуляция мощности газовой горелки**

- Одноступенчатая ON/OFF
- Двухступенчатая (регулирование по двум ступеням  $M$
- **Модулирующая (трехпозиционная), плавная по всей** мощности горелки

Зажигание горелки обусловлено ходом вентилятора и включением выключателя в блоке управления. При 5% запросе тепла включается 1-ая ступень мощности горелки. Эта ступень зарегулирована на ход в течение мин. 150 секунд. Если потребная температура не была достигнута, то включается 2-ая ступень мощности при 70% потребности тепла (двухступенчатая регуляция мощности). Вторая ступень регуляция не ограничивается минимальной продолжительностью хода и выключается только при снижении потребности тепла на уровень 40%. Следующее обратное включение горелки производится только после истечения охранного периода в 150 сек. Регулирование мощности модуляторной горелки производится плавно по потребности (заданной величине) в пределах от Min. до Max. мощности газовой горелки.

### **Байпасный клапан**

(если является составной частью камеры)

управляется аналоговым сигналом 0-10В (рабочий диапазон 2-10В) в зависимости от предусмотренной температуры дымовых газов (предварительно настроена на 160°C). Регулирующий клапан в зависимости от своего положения регулирует количество воздуха, проходящего через газовую камеру и обводную камеру (байпас), так, чтобы удерживалась константная температура дымовых газов. То есть:<br>■ при Т

- при Т<sub>дымовых газов</sub> > Т<sub>дымовых газов предусмотренная</sub> <br>клапан байпаса закроется
- $\blacksquare$  при  $\top$ <sub>дымовых газов</sub>  $<$   $\top$ <sub>дымовых газов</sub> предусмотренная</sub> клапан байпаса откроется

### **Функции защиты и безопасности**

Блок управления обеспечивает выбег вентилятора для доохлаждения газовой камеры (предварительно настроен на 60 сек.). Температура газовой камеры снимается тройным термостатом ESD3J, который обеспечивает охранные и защитные функции:

■ при превышении температуры более 50°С произойдет принудительное включение вентилятора и в режиме СТОП;

 $\blacksquare$  при превышении температуры 80°С в режиме ХОД – выключение горелки, выбег вентиляторов и СТОП установки;

 $\blacksquare$  при превышении температуры 110°С - отключение горелки от напряжения питания.

Если в режиме СТОП возникнет обратный поток (дымоходный эффект) и теплый воздух перед газовой камерой превысит 50°C, то термостат TH 167 замкнется и включит вентилятор, откроются приточный и вытяжной клапаны и произведется охлаждение газовой камеры.

n неисправность TK – установка сразу же выключится в состояние СТОП без выбега вентиляторов (определяется и в состоянии СТОП)

n нарушение движения потока – выключить установку в состояние СТОП

### **Регулирование охлаждения**

Прямое охлаждение регулируется включением мощности установки конденсации или плавным регулированием преобразователя инверторной конденсационной установки. Если конденсационная установка одноконтурная, то она включается при достижении сигнала управления уровня 30% потребности и выключается при 20% (10% представляет гистерезис). Если конденсационная установка двухконтурная, или этих установок две одноконтурных, то в этом случае включение их двухступенчатое. Первая ступень конденсационной установки включится при достижении сигнала управления уровня потребности 30%, а выключается – при 20% (10% гистерезис). Вторая ступень конденсационной установки включается при достижении сигнала управления уровня 65%, а выключается при уровне 55% (10% гистерезис) сигнала

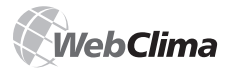

### **Рабочие режимы**

управления. Минимальная продолжительность хода и минимальная продолжительность выключения (остановки) конденсационных установок может настраиваться. Если применяется одна инверторная конденсационная установка двухконтурная или одноконтурная, то она управляется сигналом 0-10В и сигналом для разрешения запуска. Конденсационная установка включается при достижении уровня сигнала управления 30%, выключается – при 20% (10% гистерезис). Далее плавно регулируются обороты компрессора конденсационной установки при помощи сигнала управления 0-10В.

### **Защита непосредственно испарителя**

Защита обеспечивается при помощи капиллярного термостата CAP 3M, который отключает управляющий сигнал в случае намерзания испарителя. Если испарителей два, то каждый из них имеет собственный термостат.

### **Регулирование регенерации (утилизации тепла)**

Управление/регулирование утилизации тепла осуществляется плавным регулированием при помощи постоянного сигнала 0–10 V (2–10 V) – или управления сервопривода байпаса или управления оборотов ротационного регенератора с частотным преобразователем. Уровень сигнала 100% регенерации соответствует требуемым макс. Оборотам ротационного регенератора (50% для мотора с частотным преобразователем) или же закрытому байпасу регенератора.

Под заказ может быть (одновременно) сконфигурирован и использован цифровой выход для двухточечного регулирования (ON/OFF) – как одна из возможностей вспомогательных функций (Примечание: можно использовать только одну вспомогательную функцию). Так можно включать, например, насос гликольного контура или ротационный регенератор без частотного преобразователя.

### **Защита регенераторов от замерзания**

Защита интегрирована в алгоритмах регулятора процесса и работает на основе анализа температуры вытяжной воздуха за регенератором при помощи датчика NS 120. Если температура на датчике опустится ниже установленного предела, появляется сообщение о замораживании регенератора и активируются функции защиты от замерзания (управления байпаса, или ротора регенератора).

### **Управление смесительных заслонок**

Управление осуществляется при помощи плавного регулирования сервопривода/ов смесительных заслонок постоянным сигналом 0–10 V (2–10 V). Сигнал непосредственно соответствует требованию на рециркуляцию воздуха, т.е., уровень сигнала 100% смешения соответствует требуемой 100% рециркуляции (0% свежего воздуха). Максимальный уровень рециркуляции при работе вентиляторов ограничен установленным лимитом (гигиенического) минимума свежего воздуха. При конкретной остановке оборудования (состояние СТОП) заслонки в приточном и вытяжном канале закрыты, а циркуляционная заслонка открыта.

Экономичное управление смешения и регенерации

В случае, когда температура в помещении ниже, чем наружная температура и одновременно требуется (осуществляется) охлаждение внутреннего пространства, автоматически на максимальный уровень активируются функции для утилизации тепла и рециркуляции воздуха для минимизации энергозатрат на охлаждение. Активация происходит, как только разница температур достигнет значения 2°C (внутренняя температура ниже наружной).

Отключение регенерации и смешения происходит при обратном снижении разницы температур до 1°C (1°C гистерезис). Если требуется обогрев в помещении, то осуществляются последовательно регенерация, смешение и обогрев (при этом можно настроить последовательность регенерации и смешения, а обогрев всегда последний).

### **Осушение**

Осушение воздуха обеспечивается при помощи водяного или фреонового охлаждения. Последующий обогрев воздуха обеспечивает обогреватель, который при осушении устанавливается за охладителем. Блок управления на основании датчиков влажности в помещении и на притоке, а также требуемой влажности в помещении, выбираемой пользователем, анализирует управляющий сигнал для охладителя и обогревателя воздуха. Требуемая влажность в помещении может быть задана в диапазоне от 20 до 95%. Осушение может осуществляться при помощи плавного регулирования 0 – 10V (2 – 10V) в том случае, если установка вентиляции и кондиционирования оснащена водяным охладителем или компрессорно-конденсаторным блоком с инвертором. Если установка вентиляции и кондиционирования оснащена одноступенчатым или двухступенчатым компрессорно-конденсаторным блоком, то осушение регулируется скачкообразно. В том случае, если охлаждение активируется на основании требования на осушение, то в системе (специально) допускается возможность дополнительного обогрева воздуха при помощи обогревателя, расположенного за охладителем.

Если требование на отопление превышает 90%, то происходит постепенное плавное ограничение требования на охлаждение в целях осушения вплоть до достижения требуемой температуры на притоке, или снижение требования на охлаждение до нулевого значения (при 100 % требовании на отопление), при этом регулирование температуры имеет приоритет перед осушением

### **Описание вспомогательных функций**

### **Вспомогательная функция предварительного подогрева**

ППредварительный подогрев включается по принципу ON/OFF согласно установленной величине наружной температуры. У предварительного подогрева с EO включается контактор на притоке EO – без дальнейшего регулирования ИЛИ >> более того, обогрев регулируется согласно настроенной температуре за обогревателем – регистрируемой датчиком NS120. Если происходит отключение установки вентиляции и кондиционирования в период, когда предварительный электрический подогрев активен, осуществляется запаздывание остановки вентиляторов. Авария регистрируется точно так же, как у электрического обогрева.

У предварительного подогрева с водяным обогревателем при помощи сигнала ON/OFF включается насос (без дальнейшего регулирования). Защита от замерзания водяного предварительного подогрева обеспечивается при помощи температурного датчика (NS130R) на обратной воде водяного теплообменника. Если температура на датчике опустится ниже установленного предела, появляется сигнал тревоги замораживания водяного предварительного подогрева, включая активирование защитных функций.

### **Вспомогательная функция дополнительного обогрева с EOS**

Вспомогательная функция обеспечивает двухточечное регулирование дополнительного обогрева EOS в форме ON/OFF управления. Функция применяется при недостаточной мощности главного водяного обогревателя (или при отключении водяного обогрева в переходный период и т.д.)

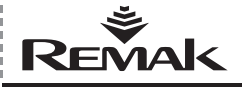

### Рабочие режимы

### Включение источника отопительной воды

ЕЕсли используется данная вспомогательная функция, то в тот момент, когда регулятор устанавливает необходимость в отопительной воде (возникает требование на обогрев воздуха), происходит активация выхода для включения источника для подготовки отопительной воды (котла) - в случае старта оборудования с опережением перед пуском вентиляторов. Данная функция используется только в том случае, если наружная температура выше установленного значения (при производстве 15°С, в противном случае выход постоянно замкнут. Правильную функциональную способность системы необходимо обеспечить при помощи правильной настройки взаимозависимых параметров пусковой последовательности оборудования.

Для использования функции включения источника отопительной воды, датчик наружной температуры должен быть установлен так, чтобы действительно снимал наружную температуру.

### Компенсация требуемой величины

Компенсация температуры - это суть коррекция (shift) требКомпенсация температуры - это смещение (shift) требуемой величины (setpoint), регулируемой (в помещении) температуры воздуха согласно температуре наружного датчика, который (кроме других корректирующих значе-

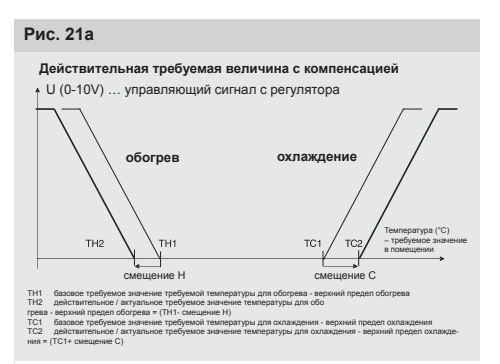

Установка компенсационного/корректирующего влияния (меню корректирующего значения). Способ коррекции является линейным и подвергается настройке (+/- и крутизна) - самостоятельно для требуемого значения обогрева и охлаждения

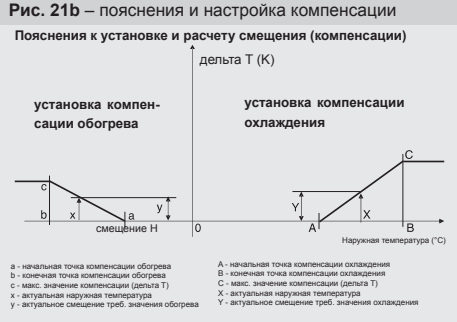

\*) Примеч.: Смещение (дельта) может быть также отрицательным (проявляется обратное смещение требуемого значения)

Примеч.: Изображение про оба процесса - в действительности может проходить только один!

ний) корректирует температуру указанную в настройке температурного режима.

Компенсация чаше всего используется для снижения температурных отклонений между наружной и внутренней температурой (для ограничения температурных скачков) и для обеспечения снижения энергетических затрат при эксплуатации оборудования.

При обратной настройке может, наоборот, увеличить отклонения («агрессивность») регулирования.

Действительный setpoint (требуемое значение) обогрева визуализация взаимосвязи компенсации с требуемым значением (пример для одного температурного режима и требуемого значения обогрева)

Определение компенсационного/корректирующего влияния (меню корректирующие величины).

Способ коррекции является линейным, с возможностью настройки (+/- и кривизна) - самостоятельно для требуемого значения обогрева и охлаждения, см. рис.21a, 21b

Примечание: На регуляторе величины параметров конфигурации описаны полностью (таким образом, не TH1. TC1 и m.д.): может быть также с отрицательным влиянием.

### Управление оборотов вентиляторов

WebClima позволяет осуществлять программное или ручное управление производительности, т.е. оборотов вентиляторов

■ ДВУХСКОРОСТНЫХ МОТОРОВ

■ 5-ступенчатых трансформаторных регуляторов TRN ■ частотных преобразователей ХРГМ - на 5 ступенях Управления всегда совместное для притока и вытяжки. Далее позволяет регулировать обороты при помощи внешнего сигнала 0-10В. Эта функция позволяет регулировать обороты вентилятора на основании чужого внешнего сигнала 0-10В, например: датчика качества воздуха. Блок управления выполняет функцию софтверного преобразователя, поэтому пользователь может на панели управления задать кривую характеристики преобразования входного сигнала в сигнал управления (регулирования) мощности вентиляторов (причем в сегментах, определенных в четырех точках - см. рис.). Уровень выходного сигнала, однако, нельзя настроить ниже минимального уровня 20%. Крутизну и направление этого сигнала (прямую и непрямую пропорциональность) можно приспособить разным аппликациям. Для интервала входного сигнала в диапазоне 0 - X1 уровень выходного сигнала равняется величине Y1.

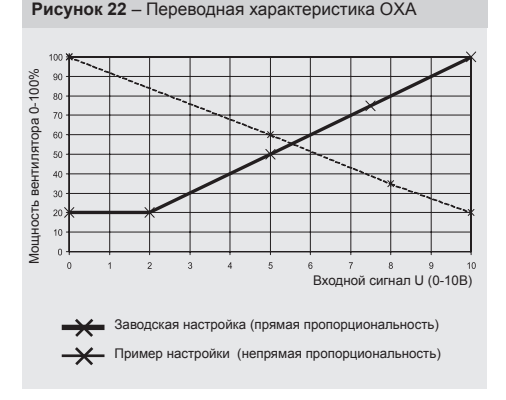

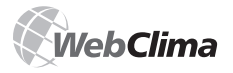

### **Рабочие режимы**

На рисунке показана заводская настройка. Поэтому при запуске оборудования в эксплуатацию ее необходимо настроить по своим потребностям. Если блок управления был конструирован для работы в режиме ОХА, то в этом случае он оснащен самостоятельным источником питания (AC 24В переменного тока), предназначенного для питания датчика управления 0-10В.

*Примечание. Мощность вентилятора уже нельзя регулировать другим способом (при помощи меню и временной программой оборудование можно столько запускать и останавливать). Нельзя производить запуск вентиляционно-кондиционерного оборудования в зависимости от уровня сигнала.*

### **Основная информация о рабочих режимах WebClima**

### **Эксплуатационные (рабочие) режимы, мощность вентиляторов**

Блоки управления WebClima имеют три основных эксплуатационных режима:

n Ручной – эксплуатация оборудования в постоянном (ручном) режиме работы согласно актуальной настройке режима (меню Настройка/Режим ручной).

 $\blacksquare$  Программа – автоматическая эксплуатация блока управления согласно предварительно настроенным временным режимам, см. далее Временные режимы.

n Стоп – оборудование в отключенном режиме (вентиляторы остановлены). Важные защитные функции, прежде всего, система защиты от замерзания водяного обогревателя и его прогрев остаются в рабочем состоянии.

В рабочих режимах, когда оборудование (вентиляторы) работают, т.е. в режимах Ручной и Программа, для управления эксплуатации используются две основные группы параметров:

n температурный режим, см. далее Температурные режимы

n мощность (обороты) вентилятора/ов – если воздухотехническое оборудование содержит регуляторы мощности вентилятора/ов.

Мощность вентиляторов можно настраивать всегда непосредственно на уровнях, отвечающих конфигурации воздухотехнического оборудования:

n Для вентилятора с двухскоростными моторами >> Выключен (только в программе) / Ступень1 / Ступень 2

n Для вентилятора с пятиступенчатым регулированием (XPFM, TRN) >> Выключен (только в программе) / Ступень1 / Ступень 2 / Ступень 3 / Ступень 4 / Ступень 5.

У оборудования без регуляторов мощности можно настроить для ручного режима только температурный режим, а для программного хода (кроме температурного режима) только состояния Стоп и Ход.

### **Температурные режимы**

Cистема WebClima обеспечивает возможность поддержания регулируемой (в помещении) температуры в трех пользовательских настроенных температурных режимах: n Комфортный (как правило, стандартный режим для процесса регулирования температуры)

**• Экономичный (например, ночной режим)** 

n Проветривание (типичный режим для необходимости проветривания с минимальной необходимостью поддержания температуры – по выходным и т.д.)

Режимы установлены согласно уровню и градации требуемых значений температуры, или разницы температур (у систем с обогревом и охлаждением) – таким образом, в зависимости от комфорта среды, с этим связаны также энергетические требования по эксплуатации.

Таким образом, каждый температурный режим опреде-

ляется настройкой температуры для обогрева (нижний предел температуры среды – минимальная температура), или настройкой температуры для охлаждения (верхней предел – макс. температура). Между этими настроенными температурами находится область поддерживаемой регулируемой температуры (интервал нечувствительности). Поддержание установленных температур, конечно же, обусловлено правильным подбором системы обогрева или охлаждения воздуха.

Температурные режимы взаимосвязаны так, что менее комфортный режим имеет требуемое значение температуры:

■ для обогрева (нижний предел) всегда ниже, чем более комфортный режим (или одинаковую)

n для охлаждение (верхний предел) всегда выше, чем более комфортный режим (или одинаковую)

Т.е. интервал нечувствительности для температуры среды у систем с обогревом и охлаждением у более комфортного режима всегда уже (или одинаковый).

При этом минимальный интервал нечувствительности – разница температуры для охлаждения (верхний предел) и для обогрева (нижний предел) – можно настроить на 1 К (1 °C). Температурные режимы предварительно настраиваются в управляющем меню (уровень администратора).

*Примечание: Система автоматически следит за выше указанным взаимным соотношением температур и согласно вмешательству в настройку сразу корректирует информацию о возможном максимуме и минимуме каждой величины.*

### **Внимание**

На настройку или регулирующие процессы имеют также влияние корректирующие величины.

#### **Рис. 22** – температурные режимы

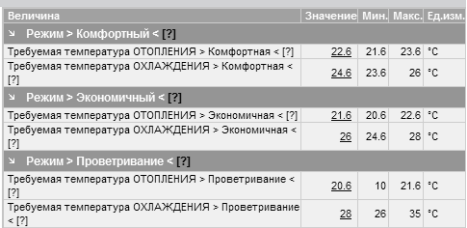

### **Временные режимы**

Система WebClima обеспечивает возможность управления эксплуатации согласно трем предварительно настроенным временным режимам (планам):

 $\blacksquare$  Дневной временной план – режим с самым низким приоритетом, макс. 8 изменениями/день

n Недельный временной план – режим с более высоким приоритетом, макс. 7 изменениями /неделю

n Годовой временной план – режим с самым высоким приоритетом, макс. 6 изменениями /год

Данные режимы работают во взаимодействии с реализацией системы приоритетов.

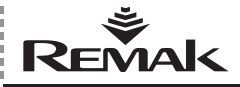

В каждый момент времени эксплуатация всегда устанавливает временной режим с самым высоким приоритетом, который имеет в данный момент активный временной интервал. Информация об актуальном управляющем временном режиме находится в меню Монитор / Актуальные режимы.

Дневной план действует каждый день недели. Требования на специфические дни эксплуатации (например, по выходным дням) необходимо планировать в недельной программе (включая блокировку эксплуатации – отключение оборудования). Для максимальной эффективности эксплуатации рекомендуется годовой временной план настраивать самостоятельно на каждый специфический сезон для воздухотехнического оборудования – летняя и зимняя эксплуатация (отключение по праздникам, во время отпусков и т.д.).

Для каждого временного интервала в данном временном режиме всегда устанавливается следующее:

- **и активен ли временной интервал**
- n время, или день начала (или окончания) интервала
- n обороты вентилятора
- **и температурный режим**

*Примечание: Несмотря на то, что дневная программа обеспечивает относительно высокое количество точек изменения параметров с одинаковой возможностью изменения как температурного режима, так мощности, не рекомендуется планировать частое изменение температурного режима при помощи программы – например, на короткие эксплуатационные перерывы вентилируемого внутреннего пространства, так как с учетом характера регулируемой воздухотехнической и отопительной системы можно добиться стабилизированного состояния системы, как правило в диапазоне минимум десятков минут или даже часов. При коротких интервалах программного режима с изменением температуры невозможно ожидать соответствия действительного и требуемого состояний, а также никакой экономической эффективности эксплуатации. В коротких программных циклах целесообразнее оптимизировать производительность по воздуху, которая также позволяет осуществлять оптимизацию энергетических требований к эксплуатации и не вызывает дискомфортное колебание системы или приточного воздуха. Изменение температурного режима рекомендуется проводить вплоть до интервалов с продолжительностью в часах (например, день/ночь или рабочие смены с разными эксплуатационными режимами), или в днях (рабочий день/по выходным дням), если не достаточно управления мощности или невозможно использовать перерывы в работе оборудования.*

Настройку временных режимов должен осуществлять пользователь оборудования согласно требованиям вентилируемого внутреннего пространства. Настройка проводится в меню Настройка/Временные режимы:

#### **Рис. 23** – настройка режимов времени

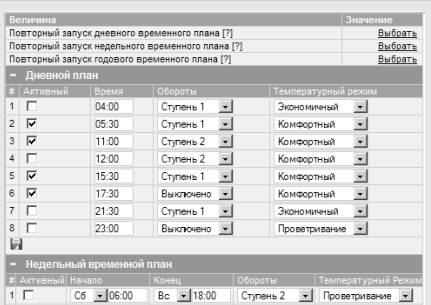

#### **Внимание**

Для правильной функции временных режимов эксплуатации необходимо правильно установить системное время! Оборудование позволяет сохранить временной план только если соблюдена временная последовательность отдельных строк. Для быстрого перевода планов в исходное состояние (как у нового оборудования) можно использовать предназначенные для этого параметры (строки) в верхней части таблицы.

### **Управление – управляющие места**

#### **Основное управление**

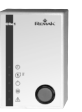

Кроме основных возможностей управления системы WebClima посредством вебовского броусера с PC, система может проектироваться (в определенных случаях) с использованием альтернативного частичного управления при помощи ручного командоаппарата ORe1,

который позволяет осуществлять переключение основных

рабочих режимов (Ручной-Программа-Стоп): Если оборудование наконфигурировано для эксплуатации с управлением посредством вебсервера и альтернативно посредством ручного удаленного командоаппарата ORe1, можно управляющее место переключать в меню Настройка/Управляющее место.

### **После переключения на WEB управление**

n Командоаппарат управляющей «удален» системой (имеет отключенное питания управляющих цепей) и не реагирует на управляющие клавиши.

n На вебовской управляющей панели при этом активны основные управляющий клавиши – изображается синим цветом клавиш. При этом клавиша выбранного режима сигнализируется темным цветом (см. рис.).

#### **Рис. 24** – основные кнопки управления

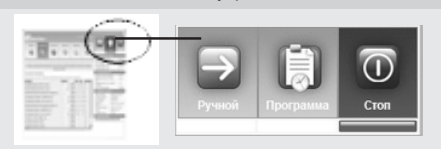

(при правильном подключении, в данном состоянии командоаппарат ORe1 сигнализирует состояние оборудования – ход/стоп или авария)

После переключения системы на управление при помощи командоаппарата ORe1,

n деактивировано использование управляющих клавиш на вебовском интерфейсе, а данные изображаются серым цветом –

n предварительно настроенный эксплуатационный режим не выделен на клавише, но только положением сигнальной полосы состояния вентилятора – см. рис.:

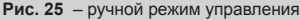

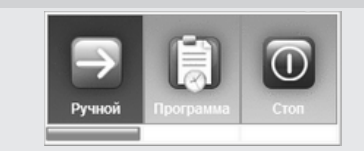

\* что изображено также в текстовом сообщении: «Нет никаких аварий» в нижней части информационной панели в правом окне рабочего стола WebClima

#### **Остальные возможности управления**

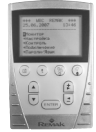

Установкой вентиляции и кондиционирования можно под заказ управлять также при помощи локального управляющего пульта HMI, или можно использовать корректирующий командоаппарат требуемой температуры QAA27, установленный в климатизируемом внутреннем пространстве.

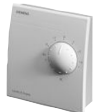

**Эксплуатация с датчиком QAA27** непосредственно с регулируемого внутреннего пространства позволяет осуществлять коррекцию требуемой температуры (основные требуемые значения обогрева или охлаждения) внутреннего пространства в диапазоне ±3K (°C). Настроенная коррекция

на командоаппарате может изображаться также и в вебинтерфейсе – в меню Монитор/Температуры.

**Эксплуатация с управляющим пультом HMI** – при помощи HMI (Human Machine Interface) можно осуществлять комплексное управление и мониторинг параметров работы оборудования (защищено паролем) точно так же, как с веб-интерфейса (с более низким комфортом – только с текстовым интерфейсом, без справки и без статистических функций и т.д.). Руководство по обслуживанию командоаппарата Вы найдете в инструкции «Руководство по обслуживанию пульта управления HMI». Можно его использовать, например, для сервисного управления – при недоступности управления посредством LAN.

### **Сигнализация эксплуатации**

### **Веб-интерфейс WebClima**

Эксплуатационные режимы сигнализируются в блоке управляющих клавиш (см. выше – пункт 1.4) и взаимозависимых цветных полосках под клавишами (модельные LED диоды), показывающие состояние вентилятора/ов и аварии (аварийного выхода). Сигнальные полоски могут иметь 3 цвета, обозначающие следующее:

- зеленая ... вентилятор работает
- n красная … вентилятор остановлен

n оранжевая … авария (всегда только поочередно с красным или зеленым цветом)

### **Внимание**

На практике возникают ситуации, когда авария, или при эксплуатации оборудования, или при остановке оборудования (вентиляторов) прекращается или неактивна (или не анализируется), однако при этом постоянно сигнализируется состояние аварии компонента, а также общая авария – полоска, мигающая оранжевым цветом, вплоть до полного рестарта аварии. Данное состояние специально регистрируется в памяти аварийного состояния, так как всегда необходимо проверить и устранить возможные причины возникновения аварии и заведомо подтвердить исправность оборудования исполнением квитирования аварийного сообщения. Информация о произошедших авариях может изображаться в меню Статистика/История событий – аварии. Или – если корректно установлены сообщения об аварии по e-mail (см. далее раздел Настройка конфигурации e-mail), можно информацию об аварии найти в настроенном почтовом ящике … см. далее.

*Примечание: По всей сигнализируемой информации существуют отвечающие ей параметры в меню WebClima, а также на информационной панели – под графическими клавишами управления рабочих режимов (см. раздел Описание рабочего стола WebClima). Температурный режим и мощность – не сигнализируются при помощи специфической визуальной информации, информацию о них можно найти в меню или на информационной панели – в структурированном комплекте параметров под графическими клавишами управления рабочих режимов.*

### **Командоаппарат ORe1**

Сигнализирует при помощи LED следующие графические символы:

n эксплуатационный режим (Стоп-Ручной-Программа) – если активно управление посредством ORe1

- n ход вентиляторов
- $\blacksquare$  авария

См. Руководство к пульту управления ORe1 (является составной частью поставки).

### **Пульт управления HMI**

Сигнализирует при помощи кнопок с LED

n Ход вентиляторов (мигает зеленый LED, клавишa F3) n ААвария (светится красный LED клавишa F4) Остальная информация доступна посредством меню, см. раздел Руководство к пульту управления HMI.

### **Командоаппарат QAA27**

Не предоставляет визуальной сигнализации рабочих состояний, показывает только настроенную коррекцию температуры на шкале поворотной кнопки.

### **Аварии**

Блок WebClima следит, анализирует и информирует о различных типах аварий в системе.

Аварии сигнализируются см. предыдущий пункт (оранжевым цветом на вебсервере, красным на HMI, текстом в правой панели внизу (если не выключены в меню Подключение/Вид WebClima)), а далее записываются в меню Монитор/Актуальные аварии.

Далее в системе всегда сохраняется 15 последних аварийных событий (начало и окончание аварии), которые могут изображаться в меню Статистика/История событий – аварии (см. раздел История событий – аварии, к прошедшим авариям см. пункт Внимание в разделе Сигнализация). В сообщениях идентифицируются объекту, т.е. компонен-

ты, у которых регистрируются аварии и которые необходимо перед квитированием аварии проверить.

#### **Внимание**

Аварийные состояния, которые не вызывают отключения оборудования и не требуют безотлагательного вмешательства обслуживающего персонала(например, засорение фильтров), при работе в режиме программы сбрасываются при каждом старте и отключении оборудования программой.

### **Аварийные (цифровые) входы**

Все важные компоненты воздухотехнического оборудования (моторы вентиляторов, электрические обогреватели и т.д.) оснащены аварийными выходами (контактами), отслеживаются и анализируются системой WebClima. В случае возникновения аварии (неправильного состояния контакта) автоматически объявляется авария согласно внутреннему алгоритму – с назначением объекта, который имеет аварию или с остановкой оборудования при серьезных авариях.

Состояние аварийных входов можно наблюдать также в меню Контроль/Аварийные входы. Отдельные параметры в этом субменю изображают моментальное состояние дискретных аварийных входов регулятора – в любом режиме – более подробная информация в разделе Контроль, аварии, статистика, закладка Аварийные входы

*Примечание: В состоянии СТОП (а также в начале запуска) у датчиков потока воздуха сообщается правильное актуальное состояние контактов. При этом фактически это состояние соответствует аварийному (разомкнуто), которое одновременно система в данной ситуации не воспринимает, как аварию (анализ проводится только после истечения установленного времени запаздывания в меню).*

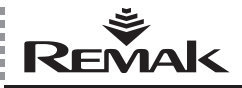

Точно так же состояние контактов датчика засорения фильтров в режиме СТОП - без потока воздуха - переводится в режим остановки (замкнуто) и не соответствует состоянию аварии, несмотря на то, что при работе оборудования авария возникла и сигнализируется (состояние снова изменится после запуска - если фильтр не был заменен)

### Аварии датчиков температуры

К специальным аварийным сообщениям относится информация об авариях датчиков температуры, или анализ их состояния вне стандартного рабочего диапазона измеряемой величины. Регулятор автоматически сообщает о неподключенных, аварийных или закороченных датчиках температуры, или измеренное значение, в случае аварии главных регулирующих (например, на притоке воздуха) или защитных датчиков (защиты от замерзания) проводит остановку системы. Авария датчиков наружной температуры и температуры в помещении не останавливает оборудование, однако вызывает исключение функций. связанных с требуемым входным значением, поступающим от датчика. Для корректной работы система WebClima требует обязательного использования всех датчиков согласно конфигурации.

### Аварии системы зашиты от замерзания - включая HR

Система защиты воляного обогревателя от аварии вызванной его замерзанием при прекращении поступления отопительной воды, объявляет аварию на основе снижения температуры отопительной воды или приточного воздуха вне установленных границ.

### Количество рабочих часов

Установленный лимит рабочих часов для обслуживания оборудования контролируется системой, а при его превышении сигнализируется в форме аварии (без влияния на ход оборудования). Более подробная информация по лимитам и их использованию см. Планирование контрольных действий, план обслуживания.

### Активная коммуникация оборудования

Кроме классической возможности использования цифрового (контактного) выхода для удаленной сигнализации аварии, система WebClima обеспечивает возможность активной коммуникации с пользователем в форме автоматической рассылки сообщений об аварии по E-mail (или с использованием SMS).

Более подробная информация (и настройка) - см. далее в разделе Настройка конфигурации e-mail.

### Управление WebClima с PC, рабочий стол

### Авторизация

После задания соответствующего URL (IP адреса) в веббраузере, изображается сообщение об Авторизации.

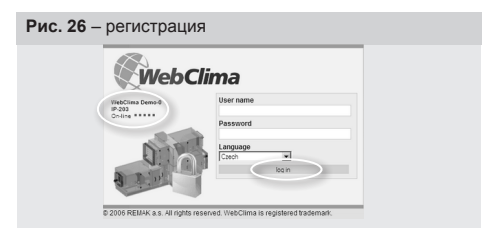

Злесь указывается контрольная информация об оборудовании (название и номер, но только после их настройки администратором – см. настройка в разделе Администрация), а также количество свободных или занятых входов - т.е. количество актуально подключенных пользователей из максимально возможного количества подключений - ряд небольших зеленых и красных пунктов (см. также Администрация - управление передачи). Зеленый пункт сообщает о свободном доступе, красный пункт о занятой передаче данных. Если не изображено ни одного зеленого пункта, невозможно осуществить последующую авторизацию (пока один из пользователей не выйдет из системы) и система не позволит следующую авторизацию (без следующего информационного сообщения).

■ В поле «Username» задается действующее пользовательское имя (см. также раздел Пуск в эксплуатацию).

■ В поле «Password» необходимо указать соответствующий пароль пользователя.

■ В боксе «Language» пользователь может также выбрать язык, на котором будет происходить работа с WebClima. При дальнейшей авторизации пользователей, система автоматически всегда предлагает предыдущий выбранный язык. Стандартно с системой поставляются следующие языки: чешский, русский, английский. Дистрибьюторы в отдельных странах могут обеспечить локализацию продукта при помощи соответствующего языка.

Примечание: Само регистрационное окно не приспособлено к языковой версии - описание в окне всегда на английском языке. Для автоматизации выбора требуемого языка среды, можно предварительно настроить один из доступных исходных языков в меню Настройка/ Вид WebClima (см. рис 27)

Примечание: При первой авторизации пользователя, после задания правильных идентификационных данных, изображается страница, не которой необходимо принять лицензионное соглашение по программному обеспечению WebClima, и только после этого система перейдет на панель управления

Примечание: В случае, когда имя пользователя и пароль неверны, система об этом предупреждает сообщением, см. следующий рис.:

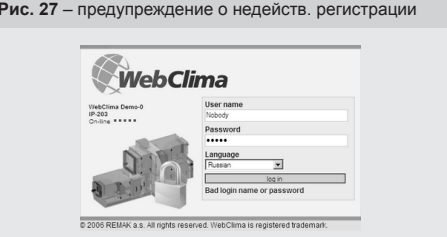

### Примеч.:

■ В IE можно изобразить вебинтерфейс, описанный в следующем разделе, увеличив окно на целый монитор при помощи нажатия клавиши F11.

■ В интерфейсе управления WebClima не рекомендуется использовать ручную актуализацию страницы (при помощи иконы или сокращения клавиш CTRL F5) так как учитывая концепцию применения (целый интерфейс является одной страницей) произошла бы передача логина в окно с необходимостью новой регистрации.

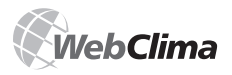

### Управление, сигнализаци<u>я работы</u>

### Права доступа и уровни управления

Система WebClima дает возможность структурированного управления при просмотре и управлении параметров согласно так называемых ролей пользователей, см. далее Пользователи.

### Концепция управляющего стола

Разделение стола веб-интерфейса WebClima:

Рис. 28 - разделение поля управления

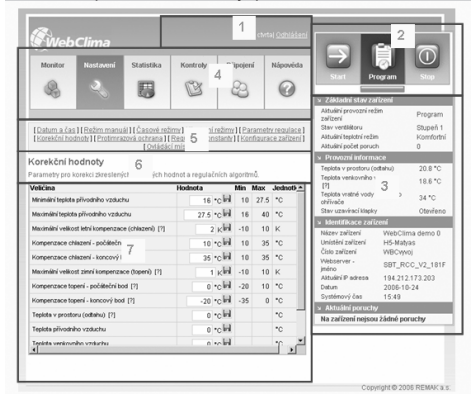

Область 1 - заголовок аллликации (сайта) изображает ■ состояние сообщений - точно так же, как в окне для авторизации (занятые + свободные передачи)

 $\blacksquare$  имя авторизованного пользователя

■ выбор выхода пользователя (освобождение передачи) Область 2 - клавиши управления основных рабочих режимов и краткая визуальная сигнализация рабочих СОСТОЯНИЙ

Область 3 - обзорная структурированная информационная панель (настроенный диапазон ... см. субменю Вид WebClima)

 $\blacksquare$  Правая панель навигации WebClima содержит перечень моментальных основных значений состояния воздухотехнического оборудования. Изображаемые данные можно модифицировать при условии имеющихся соответствующих прав доступа - см. раздел Вид WebClima.

Область 4 - клавиши - главные разделы меню:

■ Монитор - Группы параметров для мониторинга эксплуатации, см. описание сайта и контекстная справка к параметрам

■ Настройка - Группы параметров с возможностью настройки параметров эксплуатации, см. описание сайта и контекстная справка к параметрам

■ Статистика – страницы с перечнем некоторых параметров или видом использования оборудования

■ Контроль - страницы связанные с контрольными действиями на оборудовании, включая планирование и запись о контроле

■ Подключения - страницы с описанием подключения. пользователей оборудования

■ Справка - изображение основной информации по рабочим состояниям оборудования

Область 5 - субменю - ссылки на группы параметров Примечание: Изображение отдельных субменю не всегда одинаково - оно зависит от конфигурации оборудования и роли пользователя (см. пункт выше и раздел Вид WebClima)

Область 6 - Комментарий к субменю - описание, назначение, или рекомендации по использованию параметров Область 7 - Табличное изображение или управление отдельных параметров

Примечание: Возможности изменения параметров (изображение дискеты и окна для записи величины) в разделе Настройка регламентируется пользовательскими ролями (см. пункт ...) - всегда на уровне целого субменю (все параметры в одном субменю регулируется  $\overline{3}$  $\overline{3}$  $\overline$ значены для настройки, а никакая пользовательская роль не может быть изменена, что касается прежде всего позиций в субменю Конфигурация оборудования (предопределены SW версии аппликации на основе проекта оборудования).

■ Условное обозначение - Знак вопроса в квадратных скобках у некоторых параметров - изображает доступность короткой справки к параметрам при совмещении мыши со знаком вопроса (после небольшой задержки автоматически исчезает)

Рис. 29 - изображение справки при указании мышью

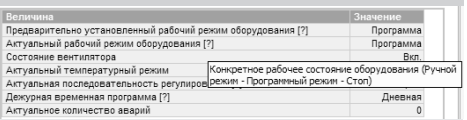

Учитывая разницу изображения разными броусерами. справка может изображаться также в самостоятельном информационном окне, которое изображается при нажатии мышью на знак вопроса. Для возврата в управляющий интерфейс необходимо окно закрыть вручную.

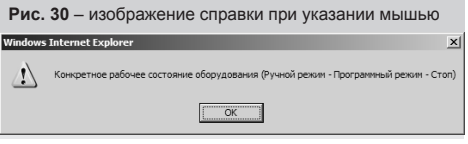

Более подробная информация к меню см. перечень Меню и Производственная настройка и пользовательские действия см. раздел Администрация.

### Администрация - администратор системы

Для обеспечения корректной функциональной способности и пользовательского легкого обслуживания, необходимо правильно администрировать пользовательские права на уровне администратора (при пуске в эксплуатацию даже на уровне поставщик - сервис) реализовать основные предварительные настройки некоторых параметров системы, которые в последующем пользователи не должны или не могут менять.

Системой управления доступности меню (субменю) листы для такой настройки отведены роли Администратора или Сервиса. Некоторые из них доступны более низким ролям для просмотра.

Это, прежде всего, листы в разделе Подключение и частично в разлелах Контроль Статистика и Настройка

Примечание: Некоторые настройки предполагается проводить уже при пуске в эксплуатацию поставшиком или сервисной организацией, поэтому они включены в соответствующие разделы документа - интеграция в LAN/WAN или Руководство по монтажу.

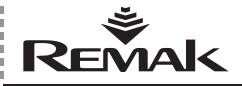

### Раздел Подключение

Раздел предназначен для администрации подключения к LAN и взаимозависимых параметров, а также для администрации пользователей.

### Настройка LAN

Страница предназначена для настройки и изменения конфигурации WebClima на LAN/WAN - используются те же самые принципы, как при пуске в эксплуатацию - см. раздел об интеграции Webclima в LAN/WAN в части установка и пуск в эксплуатацию.

### Настройка e-mail

ССоздание конфигурации для рассылки предупреждаюших сообшений e-mail об аварийных событиях в системе. см. разделы Аварии или Сигнализация эксплуатации. Оборудование WebClima после интеграции в LAN/WAN (необходим внешний SMTP сервер) можно настроить так, чтобы аварийные события (возникновение или прекращение аварии) посылались с оборудования при помощи сообщения e-mail на заданный адрес e-mail.

В случае корректной настройки без промедления, сразу после возникновения аварии посылается e-mail.

Систему можно настроить таким образом, что e-mail может быть послан только при возникновении аварии или также после ее сброса. Настройку необходимо скоординировать с администратором Вашей локальной сети.

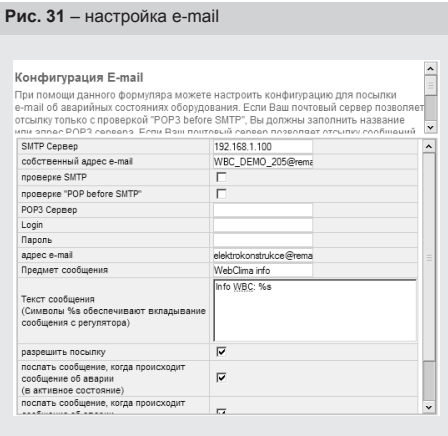

### Описание полей

 $\blacksquare$  SMTP Сервер - рекомендуется указывать непосредственно IP адрес, а не имя - его сообщает администратор сети

■ Собственный адрес e-mail - предназначен для идентификации данного блока управления непосредственно в перечне сообщений на сайте (возможность использования для фильтра) - должен иметь корректный формат, но не должен быть создан на почтовом сервере, если не требуется проверка SMTP или POP. Не имеет смыла посылать на адрес почту или ответы на вопросы и т.д.

Проверку SMTP или POP настройте согласно требованиям конфигурации услуг. Стандартно не обязательно

■ Тема сообщения - любой текст, согласно общепринятой практике общения по e-mail. Будет использован для всех сообщений, поступающих с данного оборудования  $(RO3M0XH0CTH MCD0B3OBAHMS)$  лля фильтра)

■ Текст сообщения - текст, который будет вложен непосредственно в сообщение e-mail. Рекомендуется использовать краткие сообщения и использовать в тексте параметр %s (см. пример на рис. выше). Этот параметр обеспечивается вложением текста непосредственно с регулятора - для получения более подробной информации об оборудовании и аварии. Текст необходимо задавать всегда при помощи знаков английского алфавита, так как система не поддерживает никаких других национальных **ILIDIAMTOR** 

■ Сигнал тревоги [+ или -] (Alarm class [номер]) in [название функционального блокаl block on unit Гназвание оборудования] number [номер оборудования] ... где позиции в квадратных скобках [] представляют собой параметры определяемые настройкой и аварией. При этом знаки плюс (+) и минус (-) в первом параметре обозначают возникновение или прекращение аварии. Параметры «название оборудования» и «номер оборудования» соответствуют значениям, установленным администратором в меню Настройка / Идентификация оборудования.

■ Образец комплексного сообщения (настройка см. рис. выше, язык 0 ... см. далее, возникновение аварии засорения фильтра на вытяжке):

Info message from Saphir: Alarm + (Alarm class 4) in ExhFltrDirtvEr block on unit WebClima demo 0 number IP 203

■ Разрешить послание - при выделении активируется посылка сообщений (после сохранения конфигурации)

■ Послать сообщение, если сигнал тревоги переходит в активное состояние - при выделении обеспечивается посылка сообщений о возникновения аварии

п Послать сообщение, если сигнал тревоги переходит в пассивное состояние - при выделении обеспечивается посылка сообщений об окончании аварии

■ ID языка – устанавливает, какой язык используется для описания объектов вкладываемого в текст сообщения (0 = название языка во внутренней программе регулятора. 1  $=$  ENG, 2 = CZ, 3 = RU,  $\mu$  T.A.)

п Клавиша Сохранить изменения сохраняет настроенную конфигурацию

■ Клавиша Тестировать почту обеспечивает генерирование и отсылку контрольных сообщений в определенные ящики. Сообщение выглядит следующим образом:

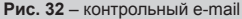

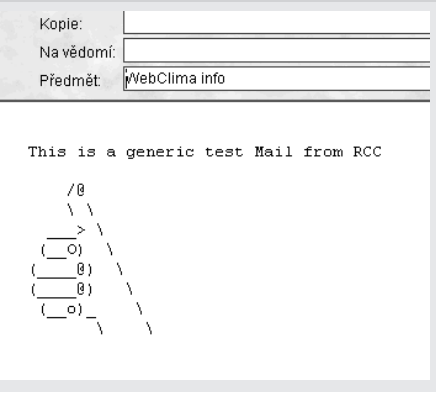

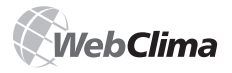

#### Примечание -

■ Система WebClima посылает сообщение по электронной почте о возникновении аварии и ее окончании сразу же после этого, если настройка проведена корректно (включая рестарт оборудования - при любом изменении настройки сервера SMTP)

■ Отключение и повторное включение блока управления при помощи отключения и включения системы питания вызывает то, что блок управления снова анализирует аварийные состояния. Если существуют не устраненные аварии, по электронной почте снова рассылаются сообщение об аварии.

■ Кроме действительных сообщений об аварии, в e-mail переводится также сообщение о достижении предварительно настроенного состояния обслуживания оборудования согласно рабочим часам и согласно настроенной дате, см. далее раздел Контроль.

■ В меню Статистика/История сообщений e-mail могут повторно изображаться посланные сообщения e-mail, включая дату и время его отсылки (прошедшее после последнего повторного запуска). сохраняются сообщения, посланные после последнего рестарта оборудования)

Рис. 33 - тестирующее сообщение в статистике

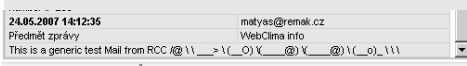

#### Внимание

Система WebClima инициирует действия системы (доступность коммуникационных серверов, например, авторизация в SMTP сервере) только при включении питания, позже доступность не проверяется и действия не активируются. Поэтому в случае отключения SMTP сервера необходимо провести также повторный старт оборудования WebClima (после повторного пуска SMTP сервера).

Т.е. в случае, если, например, после полного отключения питания происходит одновременно инициализация сети и системы WebClima, может возникнуть состояние, при котором не происходит контакта системы Webclima с SMPT сервером и никаких действий по рассылке сообщений еmail не происходит.

Система WebClima должна быть повторно включена (отключением от сети питания) и запущена только после инициализации услуг сетевых серверов - или серверы в LAN должны быть оснащены резервным источником UPS. После повторного старта можно проверить функциональную способность отсылки сообщений при помощи посылки тестового сообщения - см. описание формуляра выше.

### Использование e-mail для SMS сообщений на мобильный телефон

При помощи соответствующей настройки фильтра принятых сообщений в почтовом ящике с использованием дополнительных инструментов операторов мобильных телекоммуникационных сетей, предоставляющих услуги по e-mail, можно настроить действия (пересылка и уведомление) для получения предупреждения об аварийном сообщении в форме SMS на выбранный мобильный телефонный номер.

Таким образом, можно добиться получения немедленной информации об аварии оборудования даже вне досягаемости почтового ящика.

### Пользователи

### Пользовательские роли в системе и общая спецификация прав

#### **Внимание**

Параметры оборудования структурно расчленены и доступны пользователям согласно их пользовательским правам. Администратор системы должен выделять роли пользователям в соответствии с их профессиональными знаниями и ответственностью за эксплуатацию оборудования.

...<br>■ Посетитель (Guest) – позволяет осуществлять только просмотр состояния стандартных параметров

■ Пользователь (User) - позволяет осуществлять просмотр и управление общедоступных параметров, а также запускать и останавливать оборудование.

 $\blacksquare$  Администратор (Administrator) – администратор системы, позволяет осуществлять просмотр и управление общедоступных и некоторых специализированных параметров системы, перенастраивать эксплуатационные параметры и режимы для пользователя.

■ Сервис (Service) - рекомендуемое право доступа только для поставщика оборудования, или авторизованной сервисной организации. В отличие от администратора позволяет осуществлять изменение и профессиональную конфигурацию параметров, связанную с использованием воздухотехнического оборудования и его пульта управления, регулирующих констант и параметров защиты водяного обогревателя.

Спецификация прав доступа пользователей к отдельным структурам меню (доступность или изображение субменю и параметров, возможность сохранения изменений настройки).

### Исходная (производственная) настройка пользовательских доступов к системе WebClima

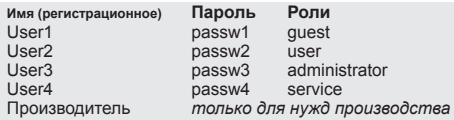

#### Внимание

■ При пуске в эксплуатацию в целях обеспечения безопасности оборудования и регламентации доступа к нему, настоятельно рекомендуется изменить производственную настройку на собственную согласно требованиям установки (включая возможное удаление пользователя Производителя).

■ Пароль пользователя с правом Сервис или Администратор рекомендуется зафиксировать на надежном (недоступном) месте или зафиксировать при каждом изменении, чтобы в случае необходимости можно было его найти и сохранить безопасный доступ к системе (возможность администрации пользователей, специализированная настройка).

■ При изменении настройки пользователя с производственной на собственную и последующей потере пароля Сервис, необходимо контактировать представителя производителя! Утерянный пароль пользователя/администратора может восстановить пользователь с правами Сервис, т.е. как правило поставшик - монтажная/сервисная фирма КИП и автоматики.

■ Изменение настройки пользователей автоматически уже невозможно (повторный пуск и т.д.) вернуть в производственное состояние.

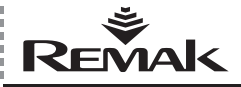

## **Вид WebClima, настройка**

#### **Пользовательская настройка доступов**

WebClima позволяет зарегистрировать до 16 пользователей оборудования с указанными выше ролями. Количество пользователей с установленными ролями не ограничено.

### **Внимание**

Пользователь с правом доступа СЕРВИС может создавать пользователей с остальными правами доступа, пользователь с правом доступа АДМИНИСТРАТОР создавать пользователей с правами доступа ПОЛЕТИТЕЛЬ, ПОЛЬЗО-ВАТЕЛЬ, пользователь с правом доступа ПОЛЬЗОВАТЕЛЬ – не может создавать пользователей, пользователь с правом доступа HOST – не может создавать пользователей. Всегда необходимо зачеркнуть атрибут активно, чтобы пользователь был разрешен! Полное устранение пользователя проводится при входе в редактирование пользователя. При изменении имени нет необходимости задавать пароль – сохраняется предыдущий.

*Примечание: Очень важно задавать всегда конкретного пользователя (имя, но не "группу"), чтобы управление прав доступа не было деградировано персонально не идентифицированными записями в статистиках и т.д.*

### **Вид WebClima**

Данный лист позволяет осуществлять настройки изображения позиций в информационной панели в правой части листа (ограничение вписываемых значений) и настройки исходного языка для вебовского интерфейса (см. выше раздел Авторизация) так, чтобы не было необходимо снова задавать язык при каждой авторизации.

Все проводимые изменения всегда необходимо сохранить. Проводимые изменения впоследствии проявляются автоматически при следующей актуализации значений правой панели (до 1 минуты).

### **Рис. 34** – изображение вебовского интерфейса

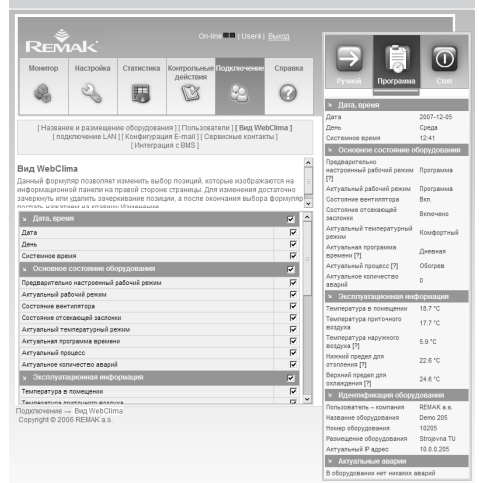

*(оборудование не способно сравнивать с реальными значениями), однако сигнализирует, если время было хотя бы как-то установлено обслуживающим персоналом*

#### **Настройка идентификации оборудования**

Для идентификации оборудования необходимо заполнить параметры идентификации оборудования (название, размещение, номер) – лучше всего сразу при первом пуске в эксплуатацию. Данные предназначены для идентификации непосредственно в веб-интерфейсе рабочего стола, но также уже в регистрированном окне и в сообщениях об аварии по e-mail. Для идентификации необходимо всегда использовать знаки английского алфавита, так как система не поддерживает никаких других национальных шрифтов.

#### **Управляющее место**

В данном подменю, которое присутствует только у оборудования, наконфигурированного для эксплуатации с внешним командоаппаратом ORe1, можно выбрать активное управляющее место – командоаппарат ORe1 или вебсервер. Описание функциональной способности описано в разделе *Управление – управляющие места*.

### **Исходная прикладная параметризация**

Для комфортной, экономичной и минимально обслуживаемой эксплуатации оборудования необходимо осуществлять главную настройку, устанавливающую параметры и подачу воздуха или процесс изменения и стабильность регулирования температуры в вентилируемом – климатизируемом внутреннем пространстве. Необходимо настроить параметры во всех соответствующих субменю раздела настройки, т.е.:<br>■ температурные режи

- **и температурные режимы**<br>**В временные режимы**
- n временные режимы
- **режим ручной**
- $\blacksquare$  параметры регулирования
- **и корректирующие величины**
- $\blacksquare$  защита от замерзания
- n регулирующие константы

Описание параметров. Перечень меню и производственной настройки, а также on-line справка в вебовском интерфейсе.

Настройка в подменю Конфигурация оборудования должна быть установлена уже при пуске в эксплуатацию см. раздел *Настройка параметров.*

### **Раздел Контроль**

Объединяет субменю для контроля аварий и администрации контроля.

### **Аварийные входы (цифровые)**

### **– состояние внешних компонентов**

В случае возникновения аварии внешних компонентов, подключенных к аварийным входам оборудования (неправильное состояние контакта), система WebClima автоматически сообщает об аварии согласно внутреннему алгоритму – с указанием объекта, который находится в аварийном состоянии или при серьезных авариях с остановкой оборудования.

Состояние аварии входов можно наблюдать также в меню Контроль/Аварийные входы. Отдельные параметры в данном субменю изображают физическое моментальное состояние цифровых аварийных входов регулятора – в любом режиме – более подробная информация.

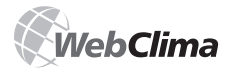

### **Контроль, аварии, статистика**

*Примечание: V рабочем состоянии Стоп (или еще при запуске) у датчиков потока и засорения фильтров изображается правильное действительное состояние (фактически отвечающее аварийному), однако которое одновременно система не воспринимает в данной ситуации, как аварию (анализ проводится после запуска оборудования).*

Специальным аварийным сообщением является информация об авариях датчиков температуры или анализ их состояния вне области стандартного рабочего диапазона измеряемой величины. WebClima автоматически сообщает о неподключенных, разомкнутых или закороченных датчиках температуры, или их критические значения (датчик температуры, или превышенное измеренное значение).

Данные компоненты (датчики температуры) неконтактного типа и не изображаются (их состояние) в меню Аварийные входы.

### **Повторный пуск после аварий**

В данном подменю размещен единственный параметр, который предназначен для повторного пуска перечня активных аварий и аварийного выхода.

Повторный пуск после аварии можно проводить всегда после проверки и обнаружения причины аварии и ее устранения. См. также раздел Сигнализация аварий.

#### **Планирование контроля, план обслуживания**

Для поддержки обслуживания технологии, система WebClima позволяет осуществлять планирование периодического сервисного осмотра. Планировать можно согласно наработке часов и/или согласно дате.

#### **Планирование обслуживания согласно рабочим часам**

Данный параметр позволяет осуществлять настройку лимита рабочих часов главных агрегатов (вентиляторы, насосы), за которыми система следит и сравнивает с актуальным состоянием рабочих часов главных агрегатов, а в случае превышения настроенного лимита сообщает об этом в форме аварийного сообщения моточасов данного агрегата (см. раздел Пробег рабочих часов).

После проведения обслуживания необходимо установить новый лимит рабочих часов для следующего контроля. (Примечание: параллельно система предоставляет планирование и напоминание о контроле согласно данным. При производстве первый лимит для обслуживания воздухотехнического оборудования на основе проработанных рабочих часов настраивается на 4.000 рабочих часов, что является одновременно рекомендуемым значением для «этапа планирования». Таким образом, предполагается повторный сервис каждые 4000 рабочих часов.

### **Планирование обслуживания согласно установленному сроку (сезонно)**

Точно так же как у лимита рабочих часов, этот параметр позволяет задать дату ближайшего сервисного осмотра, о достижении которого сообщается, как возникновение аварии. После осуществления обслуживания необходимо настроить новый действующий срок. Осмотр должен планироваться всегда в начале летнего и зимнего сезона – для контроля и подготовки оборудования к специфическим сезонным условиям (обогрев/охлаждение) – в связи с подготовкой взаимозависимых технологий (отопительный и охладительный контуры).

### **Запись о контроле, эксплуатационный журнал**

Осуществляемые (более крупные) контрольные и профилактические действия рекомендуется всегда сохранять в меню Эксплуатационный журнал с подробной спецификацией осуществляемых действий. Система автоматически записывает дату проведения и автора записи.

Записи являются (при правильной установке даты) не только документом о проведенном обслуживании оборудования для сервисной организации или производителя, но и «памятью данных» администратора и сервисной организации (или собственника) по отношению к осуществляемым действиям и регистрации затрат на сервисное обслуживание.

### **Раздел Статистика**

### **История событий – аварии**

Лист изображает историю об аварийных событиях оборудования.

### **Внимание**

При первом пуске в эксплуатацию, или после длительного (более, чем 2 дня) отключения оборудования от сети питания, в оборудовании может быть установлено некорректное реальное время или дата, и может произойти сигнализация и запись различных аварий (с недействительной сигнализацией даты/времени). В этом случае необходимо осуществить настройку времени и даты, а также провести повторный пуск после аварии (в статистиках они останутся до повторного старта питания).

### **Контрольная запись эксплуатации**

После открытия данного выбора доступны регулярно накапливаемые данные о состоянии важных значений воздухотехнического оборудования. Записи состоят из значений, проверяемых с двухминутным интервалом, которые впоследствии сохраняются (постоянно) на картах обмена данных RCC в файлах с макс. объемом данных. Если будет превышен макс. объем данного файла, то самые старые записи архивных комплектов заменяются новыми данными.

Для отдельных значений может изображаться статистика минимально 1024 записей, а максимально 2048 – в зависимости от периода времени, который прошел с момента последнего удаления старых данных, проходящих всегда в объеме максимально 1024 записей.

**Таблица 1 –** Диффернциация контрольных записей

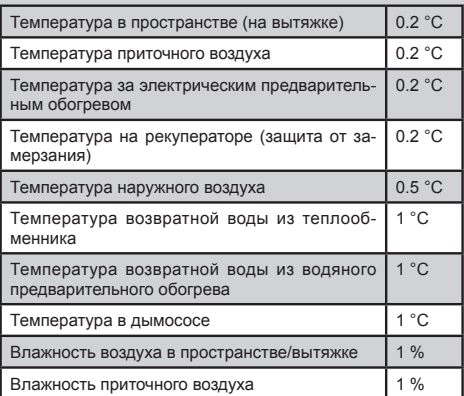

*Прим. Дифференциация является наименьшим ступенем изменения величины, вызывающим запись изменения параметра. Дифференциация 0,2°C = измеренная величина 12°C, следующая записанная величина будет минимально 11,8°C или 12,2°C.*

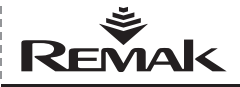

### **Контроль, аварии, статистика**

#### **On-line контроль параметров**

Выбором «On-line контроль параметров» обеспечивается выбор параметров для этого способа контроля – например, для контрольной проверки поведения в специальных ситуациях (зарегулирование, устранение причин аварии). Выделенные параметры загружаются с регулятора в настроенном интервале (мин. 3 сек) и вписываются в таблицу.

*Примечание: С учетом повышенной нагрузки на систему, рекомендуется использовать данную функцию только при одной авторизации активного пользователя, иначе данные могут не считываться*

#### **Рис. 35** – on-line наблюдение за параметрами

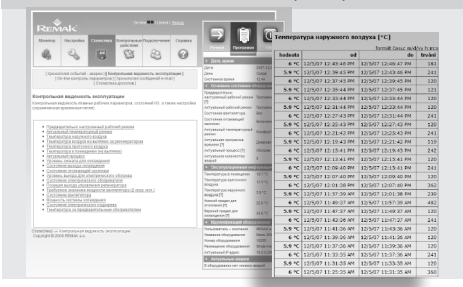

**Рис. 36** – запись результатов наблюдения в таблицу

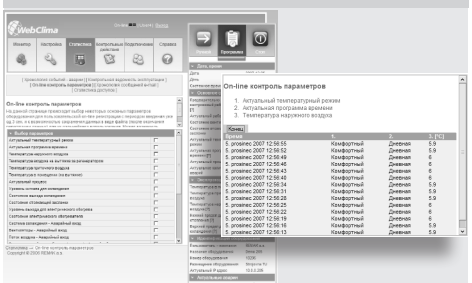

Порядок: Выберите при помощи выделения величины, у которых Вы хотите осуществлять регулярную загрузку. В нижнем поле формуляра заполните интервал, в котором выбранные данные будут регулярно загружаться, загрузка запускается при помощи клавиши «Регистрировать».

Результат изображается в новом окне браузера. Вычитание значений завершается при помощи нажатия клавиши Конец под выпиской

### **История сообщений e-mail**

Лист изображает перечень сообщений, посланных системой по e-mail согласно настройке.

Более подробная информация (и настройка) см. Администрация – администрация системы (Настройка конфигурации e-mail).

*Примечание: Возможны незначительные отклонения от заданного периода (или даже пропуск интервалов).*

#### **Внимание**

История будет стерта при отключении питания!

### **Статистика доступов**

Лист изображает перечень входов и выходов пользователей в системе WebClima.

*Примечание: Система сохранила только последних 1024 записей*

### **Внимание**

История будет стерта при отключении питания!

#### **Использование HMI**

Пульт управления HMI ACX84.910 (Human Machine Interface) осуществляет коммуникацию между управляющим блоком WBC и пользователем. Пульт предназначен для обслуживающего персонала, управления и сервиса климатического оборудования. HMI пульт управления подключается к регулятору ACX, который является составной частью блока управления. Один пульт управления HMI можно в течение работы регулятора подключать или отключать и при этом использовать (последовательно) для управления нескольких блоков управления (регуляторов).

### **Рабочие условия**

Допустимая эксплуатационная температура окружающего пространства от -10 до 50 °C. Изоляция пульта управления IP50

#### **Внимание**

Если будет проводиться ремонт установки вентиляции и кондиционирования, то WBC необходимо отключить и закрыть главный рубильник в положении выключен, чтобы исключить нежелательный пуск блока управления.

**Рис. 37** – история посланных сообщений e-mail

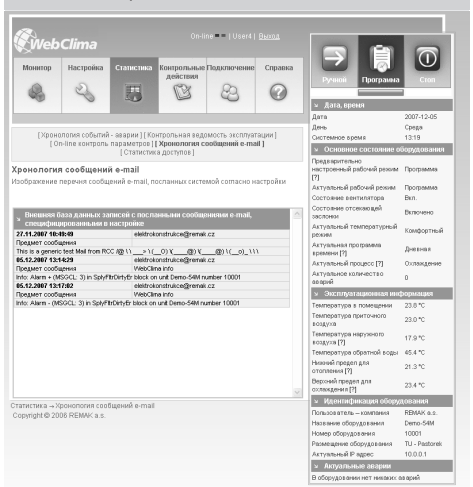

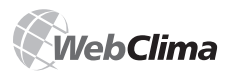

### **Руководство к пульту управления HMI**

### **Рис. 38** – пульт управления HMI

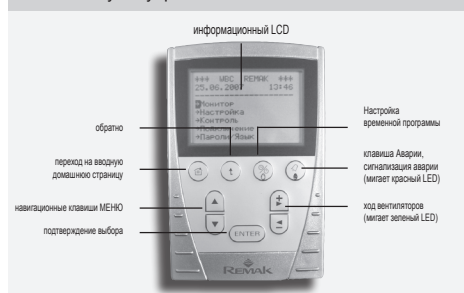

### **Подключение, размещение**

Пульт управления HMI подключается при помощи серийного интерфейса (8-жильный кабель JST) разъем RJ45. Длина кабеля составляет 3 m. Кабель необходимо в щит провести посредством проходного изолятора PG16. Таким образом, обеспечивается необходимая изоляция IP20. Если требуется более высокая степень изоляции распределительного щита, то необходимо проходной изолятор дополнительно уплотнить. Далее необходимо при помощи вилки RJ45 подключить в розетку RJ45, размещенную на регуляторе ACX.

### **Внимание**

Кабель необходимо подключить в розетку RJ45, предназначенную для серийной коммуникации см. рис.

Размещение должно быть проведено с учетом обеспечения доступа обслуживающего персонала и легкого подключения кабелей.

### **Описание пульта управления**

HMI ACX84.910 имеет LCD дисплей размером 70 x 45 mm с различающей способностью 128 x 80 точек. На дисплее изображается 8 строк с 20 стандартными знаками или 4 строки с нестандартными знаками. Пульт подключается к регулятору при помощи кабеля RJ45.

HMI имеет четыре функциональные клавиши **F1, F2, F3** и **F4** в верхней части и пять управляющих клавиш, которые используются для перемещения в меню, изображения, изменения, конфигурации измеренных значений и системных параметров. На задней стороне HMI размещена магнитная пластина, при помощи которой можно управляющий пульт закрепить к металлическим частям (например, к воздухотехнической установке).

### **Описание функциональных клавиш:**

 **Функциональная клавиша F1**. Переход на вводную домашнюю страницу.

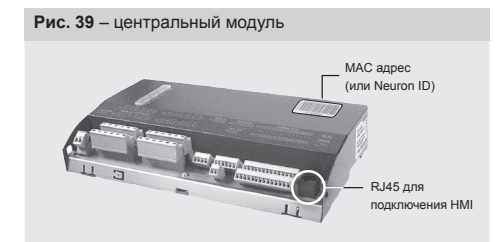

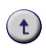

 **Функциональная клавиша F2. При первом нажатии осуществляется переход на начало активной страницы, при повторном нажатии осуществляется переход на вышестоящие страницы**.

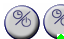

 **Функциональная клавиша F3** с зеленым LED. Переход на страницу основного управления работы блока управления. Настройка работы оборудования, информация об актуальном состоянии оборудования, переключение управляющего места. Светящийся зеленый LED сигнализирует ход вентилятора.

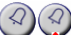

 **Функциональная клавиша F4** с красным LED. Переход на страницу аварий. Информация о количестве актуальных аварий, о типах аварий, возможность повторного пуска после аварии, переход в меню история аварий. Мигающий красный LED сообщает об аварии оборудования. При первом нажатии клавиши обеспечивается переход в меню аварий. При повторном нажатии обеспечивается повторный пуск после аварии.

### **Описание управляющих клавиш**

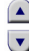

 $\sharp$ 

- Навигационные клавиши меню предназначены для перемещения в меню и подменю
- Редакционные клавиши меню предназначены для

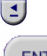

переключения выбранных позиций в меню

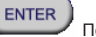

Подтверждение выбора.

### **Дисплей**

После подключения HMI к блоку управления WebClima посредством разъема RJ45 изображается вводная страница управляющего меню.

На первых трех строках находится вводная шапка, содержащая название оборудования, его номер, дату и время. На строках с четвертой по восьмую находятся позиции отдельных меню. В это меню можно попасть только после задания пароля для доступа, см. далее. После задания пароля в меню «Задание пароля» настраивается доступ в отдельные меню согласно правам авторизованного пользователя. Далее можно при помощи управляющих клавиш перемещаться в меню, а также читать и изменять параметры.

### **Доступ к рабочим параметрам оборудования**

*Наглядная древовидная структура и разделение меню помогает при легкой ориентации и работе с HMI. Меню доступно после задания пароля, которым устанавливается доступ в четыре уровня при помощи паролей. Можно выбрать язык коммуникации непосредственно на управляющем пульте управления.*

### **Исходная (производственная) настройка доступов к системе WebClima посредством HMI**

В соответствии с концепцией структурных доступов к оборудованию посредством веб-интерфейса, управление при помощи HMI также оснащено структурой прав доступа – см. раздел перечень меню и производственной настройки. Отличие только в системе установки прав, или в одном пользовательском доступе. У HMI существует только 4 возможных пароля (всегда четырехместные, цифровые), каждый с иным уровнем доступа.

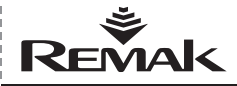

### **Руководство к пульту управления HMI**

### **Рис. 40** – дисплей HMI

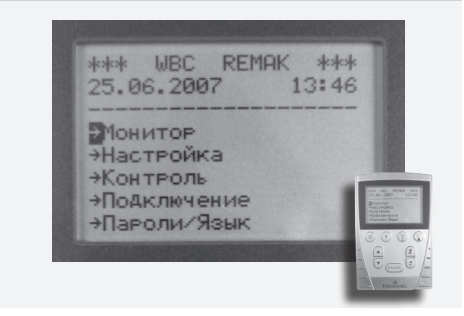

Исходные права доступа к блоку управления WebClima посредством HMI от производителя следующие:

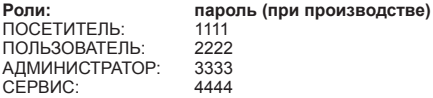

#### **Внимание**

 $\blacksquare$  При пуске в эксплуатацию в интересах обеспечения безопасности оборудования и регламентирования доступа к нему, настоятельно рекомендуется изменить производственную настройку на собственную согласно требованиям пользователя.

n Пароль пользователя с правами Сервис или Администратор рекомендуется сохранить в безопасном месте (или актуализировать при каждом изменении настройки), чтобы в случае необходимости его можно было найти и сохранить административный доступ к системе.

n При изменении настройки пользователя с производственной на собственную и потере пароля Сервис, необходимо обратиться к представителю производителя. Потерянный пароль пользователя администратора может исправить пользователь с правами роли Сервис (как правило, поставщик или монтажная/сервисная фирма

**Измененные настройки пользователя уже невозможно** автоматически (повторным пуском и т.д.) вернуть в производственное состояние.

### **Пример работы (использования пульта управления) – задание регистрационного пароля**

После включения HMI (через разъем RJ45) – мигающий курсор на позиции меню ЗАДАНИЕ ПАРОЛЯ необходимо подтвердить клавишей, в следующем меню необходимо выбрать при помощи клавиш для перемещения в меню выбор ЗАДАТЬ ПАРОЛЬ и подтвердить. Таким образом, мы попадаем в меню задания пароля, курсор мигает на первой позиции задания пароля, необходимо нажать при помощи клавиш переключения выбранных позиций в меню первый номер пароля и подтвердить. Одновременно осуществляется переход на задание второго номера меню, где порядок повторяется вплоть до задания четвертого номера и подтверждения.

*Примечание: После окончания работы с HMI пользователю необходимо выйти в меню «Задание пароля». После 10 минутного бездействия выход пользователя осуществляется автоматически..*

### **Перечень и производственная настройка параметров**

#### **Сходство веб-интерфейса и меню HMI**

Перечень в разделе Перечень и описание меню и производственной предварительной настройки структурирован согласно Меню HMI.

Пульт управления HMI имеет почти идентичную структуру меню, как доступ к блоку WebClima посредством вебинтерфейса. Меню Монитор, Настройка сходны с меню веб-интерфейса. Меню Контроль, Подключение является упрощенным, а меню Статистика удалено. Точно так же, как у доступа посредством веб-интерфейса имеется четыре уровня прав доступа пользователей.

Небольшие отклонения в размещении параметров необходимо учитывать, а на веб-интерфейсе параметр необходимо найти согласно его характеру.

### **Внимание**

Параметры оборудования структурно разделены и доступны пользователям согласно их пользовательским правам. Права администратор системы должен выделять пользователям в соответствии с их квалификацией и ответственностью за эксплуатацию оборудования.

С учетом уровня пользовательских прав модифицировано также меню – для более низких прав, чем Сервис не изображаются все подменю, или невозможно изменить их значения (сохранение).

# **Перечень и описание меню и производс- твенной предварительной настройки**

HMI меню изображается с самым высоким правом доступа

и с комбинацией всех возможных вариантов управления воздухотехнического оборудования.

*Примеч.: Информационная панель в правой части управляющего интерфейса WebClima изображает выбранные параметры из меню – повторно не описывается.*

### **Периодический осмотр**

Сервисный осмотр комплексного воздухотехнического оборудования необходимо реализовать минимально два раза в год (при переходе блока управления на сезонную эксплуатацию – летняя/зимняя).

Кроме того, проводится также внештатный контроль при аварийных ситуациях.

Сервисное обслуживание самого блока управления ограничивается только на регулярную очистку или контроль винтовых соединений – проводников, заземления, крепления компонентов и т.д. Части системы, размещенные внутри щита, необходимо в установленных интервалах обслуживания очищать от пыли.

В случае необходимости нужно очистить торцевую сторону щита при помощи мягкой влажной тряпки. Как правило, можно использовать чистящие средства.

При переходе на летнюю эксплуатацию и остановке обогрева, или сливе контура отопительной воды, обслуживающий персонал должен осуществить отключение насоса смесительного узла. Отключение проводится при помощи пере-

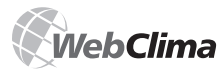

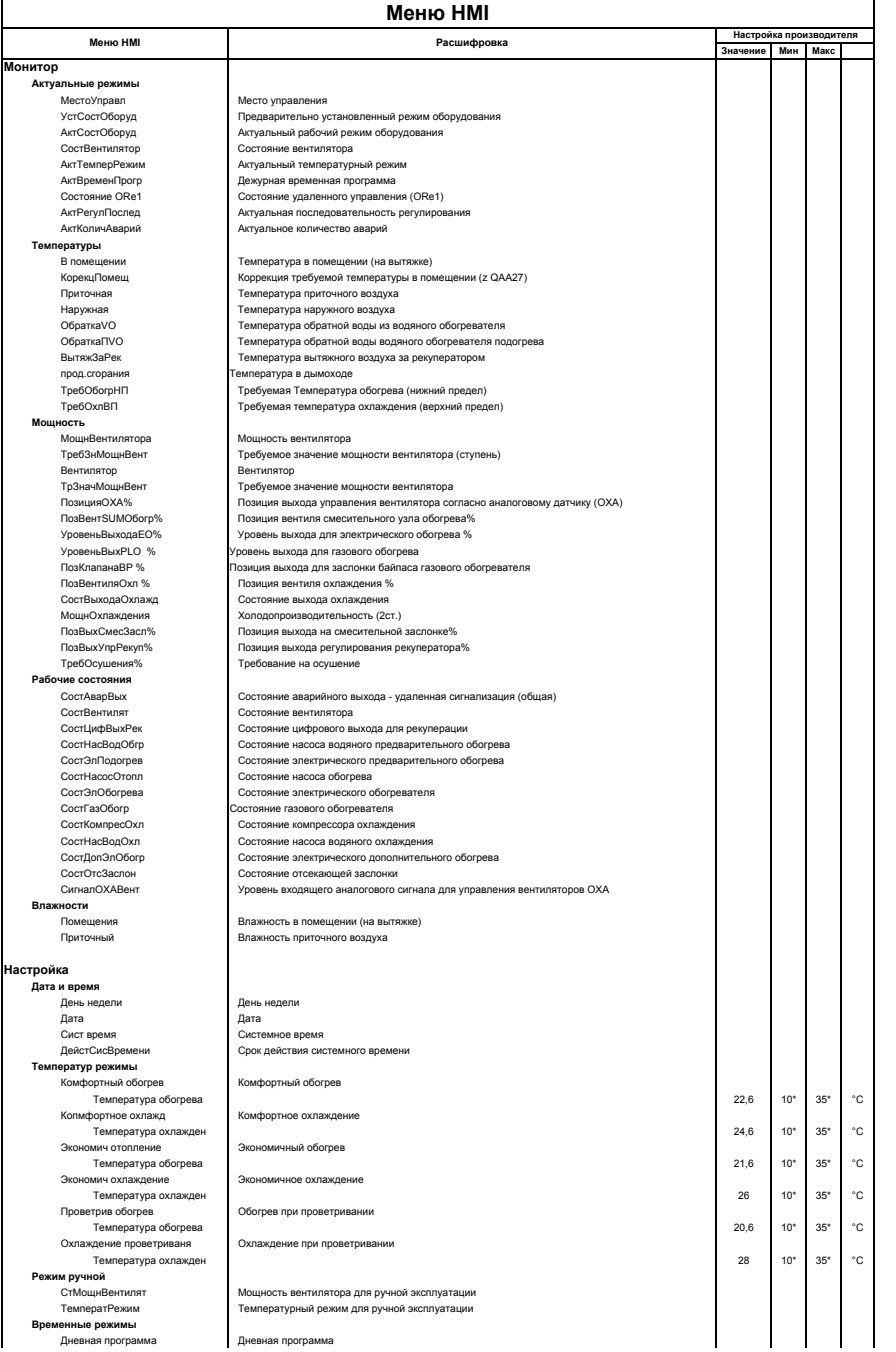

I

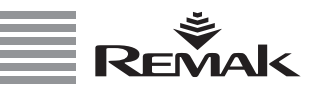

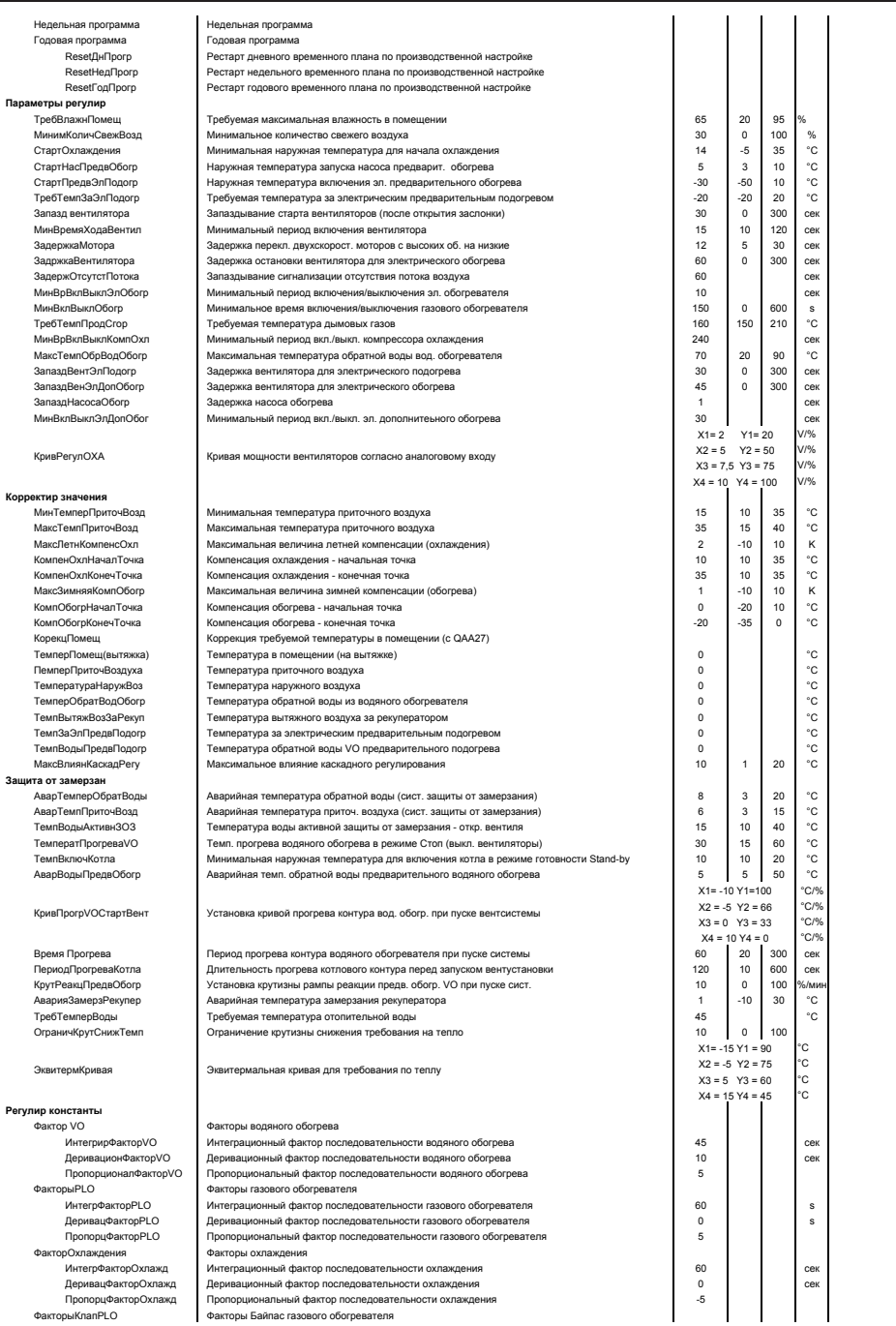

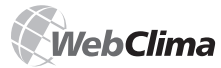

# Система управления воздухотехнической установки

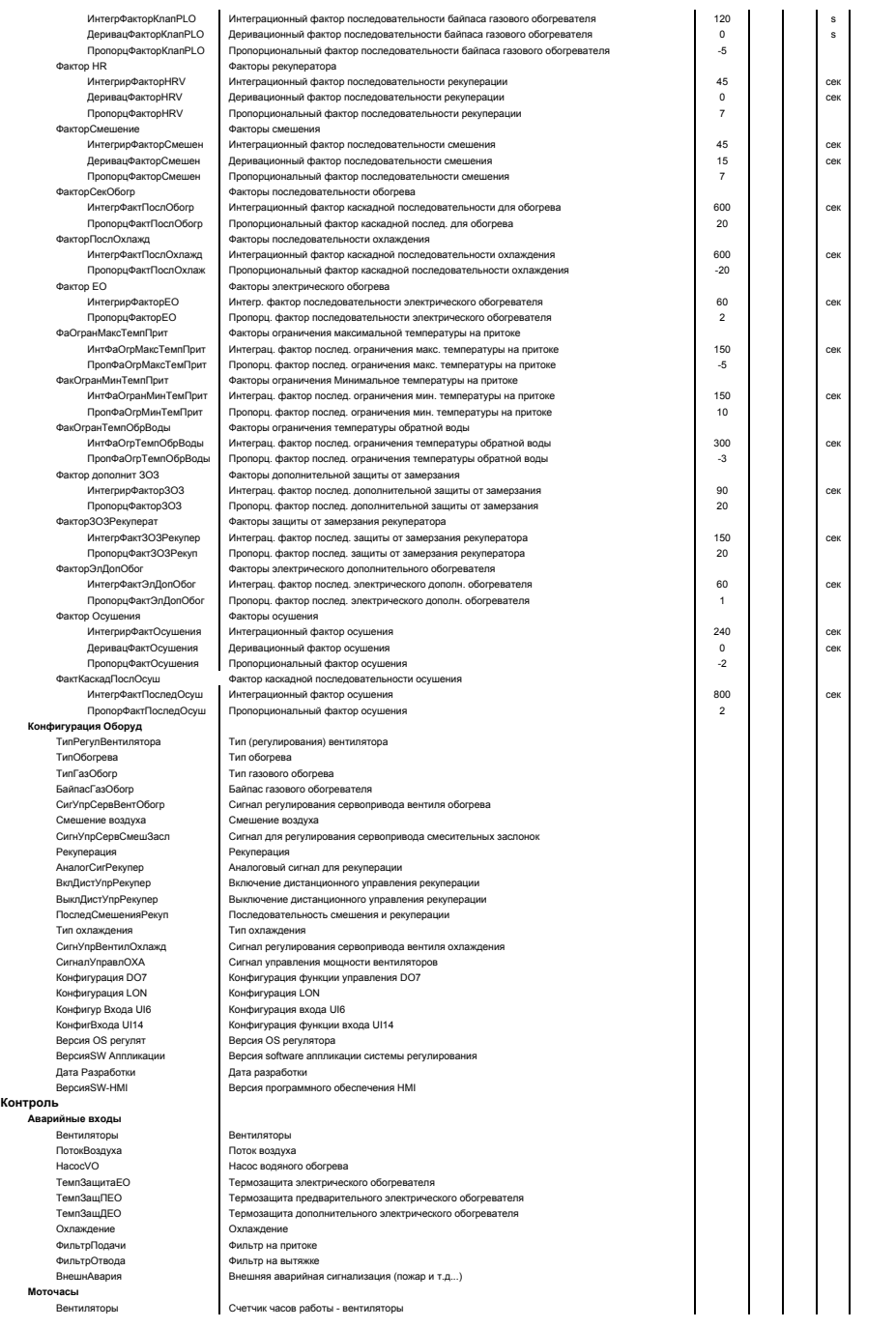

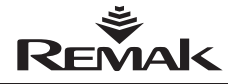

\_\_\_

Обогрев Счетчик часов работы - система обогрева водПредОбогр .<br>Счетчик часов работы - водяной предварительный подогрев ЭлПредОбогр с четчик часов работы - электрический предварительный подогрев ЭлДопОбогр Счетчик часов работы - электрический дополнительный обогрев Охлаждение Счетчик часов работы - система охлаждения ЭлОбогреват Счетчик часов работы - электрический обогреватель План обслуживания контрЧасыРаботы Следующий контроль (согласно отработанным часам) .<br>КонтрольГод Следующий контроль (согласно дате) - год ...<br>КонтрольМесяц Следующий контроль (согласно дате) - месяц контрольноол<br>КонтрольДень Следующий контроль (согласно дате) - день Creavellula voutnos (cornacuo nate) - uac Kournon-Hac Полключение **LANDONTROVANNO**  $\overline{1}$ Maek Gate Изменить настройку IP Tun IP **IP** Mask Gate Запис Использ+Reset Интеграция с BMS Наружная темпер Наружная температура с датчика или со борной ши Темпер в помещен Температура в помещении с датчика или со борной шин Использ+Reset Меню управления Авторизация Выход Изменить пароль выбор языка<br>Актуальный язык Button F3 \*\*\*\* Cont WBC МестоУпр Место управления поэтоли<br>ПрелвНастРежим Предварительно настроенный рабочий режим оборудования - предсерительно настроенный расс или рез АктуальнРежим СостВентилят Состояние вентилятора AkryanTeMnep Актуальная температура Актуальное состояние установки Button F4 .<br>Повторный старт после аварии<br>Количество актуальных аварий ПовтСтартАвар **Количество Авария** количество сварии<br>История аварий<br>КоличАварИстор политество актуальных авар<br>История аварий<br>Количество аварий в истории \* AKTVANHH ARAPMM<sup>\*</sup> Актуальные аварии латчик наружной температурь».<br>Датчик наружной температурь Наружный датчик ЛатчикОбратВолыVC Датчик температуры обратной воды ДатчикЗамерзРекуп Датчик температуры замерзания рекуператора Дот имосморогому .<br>Латчик температуры на притоке .<br>Датчик в помещении<br>ДатчикВодыПредОбог Датчик температуры в помещен .<br>Датчик Зашита от замерзания предварительного подогрева ндоаппарQAA27 ЛатчЭлПрелвПолого Латчик температуры за электрическим предварительным подогревом датчик температуры за электри<br>Датчик влажности на притоке<br>Датчик влажности в помешении ДатчВлажПриток ...<br>ЛатчВлажПомеш Внешняя Авария ны эль влажност<br>Внешняя авария<br>Вентилятор -<br>Верия Вентиляторы - нарижники перви<br>АварияПоток<br>НасосВодянойОбого  $T_{\text{OTOV}}$ ноток<br>Насос водяного обогрева - нассоводиномосоние<br>ЭлектрОбогрев<br>ЭлектрПредвОбогрев . насов водиного сооград<br>Электрический обогреватель<br>Электрический предварительный подогрев ЭлектрДопОбогрев Электрический дополнительный обогрев ЗасорФильтрПривод Фильтр на притоке ЗасопФильтоВытяжка .<br>Фильто на вытяжке АварияОхлажден Охлажд ние ЗамераВоляногоОбог защита обогревателя от замерзания замерзводяногосоог<br>ЗамерзВодПредОбогр овщита ооо ревателя от замерзания<br>Защита от замерзания предварительного водяного подогрева<br>Защита от замерзания - вода НизкаяТемперВодыVO Низкая Темпер Воздух Защита от замерзания - воздух замеразние рекуператора 3ayensPervnenatona замерзание рекуператора<br>Сигнал для управления вентиляторов<br>Планируемая профилактика **Сигнал ОХА** Ппофилактика т ланируская профилактика<br>Часы работы - охлаждение<br>Часы работы - электрический предварительный подогрев НаработкаОхлажд НаработкаПрПодогр Hanafiorka/lonOfiorn часы работы - электрический дополнительный обогрев<br>Часы работы - электрический дополнительный обогрев<br>Часы работы - вентилятор НаработкаВентилят HanafiorkaOfiornee .<br>Часы работы - электрический обогрев НаработкаОбогрев Часы работы - обогрев Часы работы - водяной предварительный подогрев HanaбoricaПnПoлom тараооткатргодог<br>ЗащитаОбратнТяги<br>ВысокТемпКамеры Зашита противодавления BHCOKAR TEMPERATVOA CEKLIMA ПревышТемпКамеры шенная температура секц Превь **BurovTevnDoonCron** BHCOKAR TAMBAQATVDA UHMOBHX LA3OB ДатчикПродСгор Датчик температуры дымовых газов

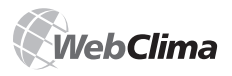

### **Руководство к пульту управления HMI**

**Перечень настроек, после проведения которых необходимо будет провести рестарт оборудования для актуализации изменений**

**изменение настройки SMTP сервера для отправления** сообщения по электронной почте или после отключения SMTP сервера - рестарт при помощи питания или посредством Настройка - Конфигурация блока управления (не касается HMI)

**изменение интеграции с BMS (собственный рестарт** непосредственно на странице Интеграция с BMS)

■ изменение IP адреса - собственный рестарт непосредственно на странице LAN подключения (изменение необходимо сначала Записать (Сохранить), и только потом Использовать и провести Рестарт

*Прим.: Для пульта управления HMI можно поставить под заказ в качестве принадлежностей изолятор с разъемом RJ 45, который предназначен для непрерывного подключения пульта управления HMI к блоку управления в пластинчатом исполнении. Заказчик разместит изолятор с разъемом для подключения HMI на удобное место согласно размещению электрощита на стройке.*

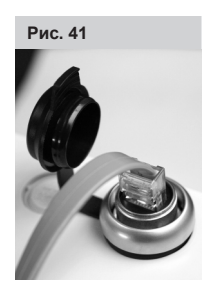

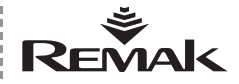

### **Поддержка стандарта LON**

### **Описание предварирельно установленных сетевых переменных в сети LONWorks**

В данной части руководства указано описание сетевых переменных SNVT (Standard Network Variable Types) для соответствующих параметров конфигурации REMAK a.s.

#### **Входные переменные:**

**Network Name:** nviTemp00<br> **Description:** Makc. темі

**Network Name:** nviTemp01<br> **Description:** Tempeoaty

**Network Name:** nviTemp02<br>**Description:** Мин. темп

**Network Name:** nviTemp03<br> **Nescription:** Mayo TeM

**Network Name: nviTemp04**<br>**Description: Temperary** 

**Network Name:** nviTemp05<br> **Description:** Tempepary

**Network Name:** nviPress00

**Network Name: nviPress01**<br> **Description:** He задейс

**Network Name: nviPress02**<br> **Nescription:** He sane Key

**Network Name:** nviPress03<br> **Description:** He задейст

**Network Name:** nviPress04<br> **Nescription:** He *sanelica* 

**Network Name: nviFlow00**<br>**Description: KBMTMDOB2 Values:** 

**Network Name:** nviFlow01<br> **Description:** Teмпepat

**Network Name:** nviFlow02<br>**Description:** Не задей **Description:** Не задействовано **Object:** SNVT\_flow

**Network Name: nviFlow03**<br>**Description:** Не задей **Description:** Не задействовано<br> **Description:** Не задействовано<br>
Object: SNVT\_flow

**Network Name:** nviFlow04<br> **Nescription:** He залей

**Description:** Макс. температура обратной воды VO<br> **Object:** SNVT temp p SNVT\_temp\_p

**Description:** Температура начала охлаждения **Object:** SNVT\_temp\_p

**Description:** Мин. температура приточного воздуха<br> **Object:** SNVT\_temp\_p SNVT\_temp\_p

**Description:** Макс. температура приточного воздуха **Object:** SNVT\_temp\_p

**Description: Tempatypa в помещении (на вытяжке)**<br> **Object:** SNVT temp p SNVT\_temp\_p

**Description:** Температура наружная **Object:** SNVT\_temp\_p

**Description: The The The The Tree** SNVT\_press\_p<br> **Object:** SNVT\_press\_p **Object:** SNVT\_press\_p

**Description:** Не задействовано<br> **Object:** SNVT\_press\_p **Object:** SNVT\_press\_p

**Description:** Не задействовано **Object:** SNVT\_press\_p

**Description: He задействовано**<br> **Description: He задействовано**<br> **Object:** SNVT press p **Object:** SNVT\_press\_p

**Description:** Не задействовано<br> **Object:** SNVT press p **Object:** SNVT\_press\_p

**Description:** Квитирование аварии **Reset Object:** SNVT\_flow

**Description:** Температурный режим о Проветривание<br>1 Экономичный Экономичный 2 Комфортный **Object:** SNVT\_flow

**Object:** SNVT\_flow

**Description:** Не задействовано<br> **Description:** Не задействовано<br> **Object:** SNVT flow **Object:** SNVT\_flow

**Network Name:** nviPerc00<br>**Description:** Мощності **Description:** Мощность вентилятора<br>
Мощность вентилятора **Values:** 0 1St согласно применению 2St, 5St, Вар (от 10 до 100)%  $\frac{1}{2}$   $\frac{2St}{3St}$  $3St$ 3 4St<br>4 5St 4 5St **Object:** SNVT\_lev\_count

**Network Name:** nviPerc01<br>**Description:** Минималь

**Network Name:** nviSwitch00<br> **Description:** He задейст

**Network Name:** nviBMS<br> **Description:** He sans

**Network Name:** nviActTime<br> **Description:** Cистемное

**Values:** 

**Description:** Минимальное количество свежего воздуха<br> **Object:** SNVT lev count SNVT\_lev\_count

**Description:** Не задействовано **Object:** SNVT\_switch

**Network Name:** nviResetAlarm<br> **Description:** He задействов **Description:** Не задействовано<br> **Description:** Не задействовано<br>
Object: SNVT\_switch **Object:** SNVT\_switch

**Description:** Не задействовано<br>**Description:** Не задействовано<br>**Object:** SNVT state **Object:** SNVT\_state

**Description:** Системное время регулятора<br>**Description:** Системное время регулятора<br>Object: SNVT time stamp **Object:** SNVT\_time\_stamp

**Network Name:** nviUniState2<br> **Description:** The Theore of **Description:** Требуемое состояние оборудования 1 Программа Ручной режим **Object:** SNVT\_state

### **Выходные переменные:**

**Network Name:** *Network Name*: *Network Name*: *CM. maδni* **Description:** *см. таблицу* ↓<br> **Object:** SNVT state 6 SNVT\_state\_64 \*Reverse view on Tool

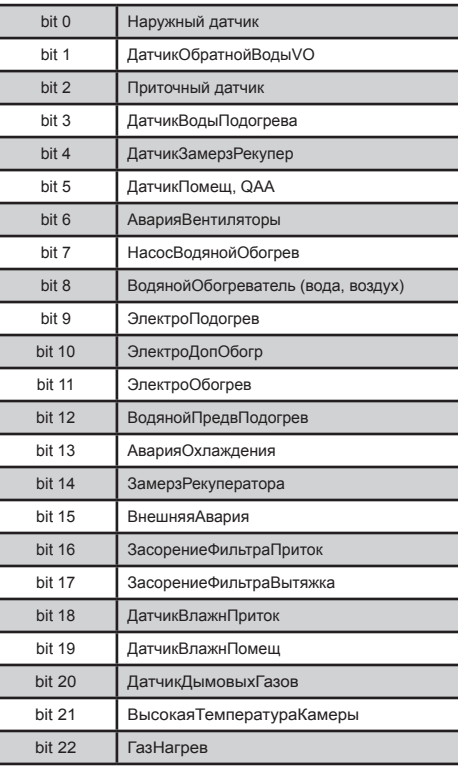

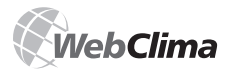

### **Поддержка стандарта LON**

### **Выходные переменные:**

**Network Name:** nvoTemp00<br>**Description:** Aктуальная

**Network Name:** nvoTemp01<br> **Description:** AKTVANHAR

**Network Name:** nvoTemp02<br> **Description:** Teмперату

**Network Name:** nvoTemp03<br> **Description:** Teмператур

**Network Name:** nvoTemp04<br> **Description:** Teмперату

**Network Name:** nvoTemp05<br> **Description:** Temperature

**Network Name: nvoTemp06**<br> **Description: Tempaty** 

**Network Name: nvoTemp07**<br> **Description: Tempary** 

**Network Name: nvoTemp08**<br> **Description:** Teмператур

**Network Name: nvoTemp09**<br> **Description:** Tpeбуемая

**Network Name: nvoTemp10**<br> **Description: CALC** 

**Network Name:** nvoPress00<br>**Description:** Влажность

**Network Name: nvoPress01**<br>**Description:** Влажность

**Network Name: nvoPress10**<br> **Description:** He залейсті

**Network Name: nvoPress11**<br> **Nescription:** Cocrosume

**Network Name: nvoFlow00**<br>**Description:** Мощность

**Network Name: nvoFlow01**<br> **Nescription: Cemperature** 

**Object:** SNVT\_flow

**Description:** Актуальная температура обогрева (требуемая) **Object:** SNVT\_temp\_p

**Description:** Актуальная температура охлаждения (требуемая) **Object:** SNVT\_temp\_p

**Description: TEMPERATION** TEMPERATURE THE CONSIDENT ON THE CONSIDENT ON THE CONSIDENT ON THE CONSIDENT ON THE CONSIDENT ON THE CONSIDENT ON THE CONSIDENT ON THE CONSIDENT ON THE CONSIDENT ON THE CONSIDENT ON THE CONSID SNVT\_temp\_p

**Description**: Температура обратной воды предваритель-ного подогрева водяного обогревателя **Object:** SNVT\_temp\_p

**Description:** Температура за электрическим предварительным подогревом **Object:** SNVT\_temp\_p

**Description: Tempatypa наружная**<br> **Obiect:** SNVT\_temp\_p **Object:** SNVT\_temp\_p

**Description:** Teмпература на притоке<br> **Object:** SNVT\_temp\_p SNVT\_temp\_p

**Newton Name: Tempaty Sescription:** Temperature Temperature of Description: **Tempatypa обратной воды**<br> **Description:** SNVT\_temp\_p **Object:** SNVT\_temp\_p

**Description:** Температура в помещении (на вытяжке) **Object:** SNVT\_temp\_p

**Description:** Требуемая температура горячей воды (согласно эквитермальной кривой) **Object:** SNVT\_temp\_p

**Description: Teмпература рекуператор**<br> **Object:** SNVT temp p **Object:** SNVT\_temp\_p

**Description:** Влажность приточного воздуха<br>
Object: SNVT press p **Object:** SNVT\_press\_p

**Description: Влажность в помещении (на вытяжке)**<br> **Object:** SNVT press p **Object:** SNVT\_press\_p

**Description:** Не задействовано<br> **Description:** Не задействовано<br>
Object: SNVT\_press **Object:** SNVT\_press

**Description:** Состояние вентиляторов **Values:** 0 Off 1 On **Object:** SNVT\_press

**Description: Мощность вентилятора (ручной режим)**<br> **Values: COLOGY COLOGY COLOGY COLOGY COLOGY COLOGY COLOGY COLOGY COLOGY COLOGY COLOGY COLOGY Values:** согласно использованию 2St, 5St, Вар (от 10 до 100)%  $1$ St  $\frac{1}{2}$  2St  $\frac{2}{3}$  3St<br>3 4St  $\frac{3}{4}$  4St  $55$ **Object:** SNVT\_flow **Description:** Температурный режим (ручной режим) **Values:** 0 Проветривание

Экономичный Комфортный

**Network Name:** пуо<sup>р</sup>егс03<br>**Description:** Мошность

**Network Name:** nvoPerc04<br> **Nescription:** Cocrosuse

**Network Name: nvoPerc05**<br>**Description: Xog венти!** 

5 5St **Object:** SNVT\_lev\_count

**Network Name: nvoPerc06**<br> **Nescription: XOR KOMPO** 

**Network Name: nvoPerc07**<br>**Description:** Совместна

**Network Name: nvoCount01**<br>**Description:** He задейст

**Network Name:** nvoPerc00<br> **Description:** MOULHOCTH **Description:** Мощность обогрева SNVT\_lev\_count

**Network Name: nvoPerc01**<br>**Description:** Мощность **Description:** Мощность охлаждения<br> **Object:** SNVT lev count SNVT\_lev\_count

**Network Name: nvoPerc02**<br>**Description: MoULHOCTE Description:** Мощность смешения<br> **Object:** SNVT lev count **Object:** SNVT\_lev\_count

**Description:** Мощность рекуператор<br> **Object:** SNVT lev count **Object:** SNVT\_lev\_count

**Description:** Состояние заслонок<br>Values: 0 Off **Values:** 0 Off 1 On **Object:** SNVT\_lev\_count

**Description:** <sup>Ход вентилятора<br> **Values:** COLDACHO испол</sup> **Values:** согласно использованию 1St, 2St, 5St, Вар (от 10 до 100)%  $0$  Off<br>1  $1$ 1<br>2 1St<br>2 2St  $\frac{2}{3}$  2St  $\frac{3}{4}$   $\frac{3}{4}$ 4St<br>5St

**Description:** Ход компрессора **Values:** согласно использованию 1st, Wtr согласно использованию 2St  $Off$ 1 Off 1 On  $\frac{2}{3}$  1st 3 2st **Object:** SNVT\_lev\_count

**Description: Совместная сигнализация аварии**<br>Values: 0 0K **Values:** 0 OK 1 Авария **Object:** SNVT\_lev\_count

**Network Name:** nvoOpMode<br>**Description:** Не задейств **Description:** Не задействовано<br> **Object:** SNVT switch **Object:** SNVT\_switch

**Network Name:** nvoSwitch00<br>**Description:** Не задейств **Description:** Не задействовано **Object:** SNVT\_switch

**Network Name: nvoSwitch01**<br>**Description:** He задейств **Description:** Не задействовано<br> **Object:** SNVT\_switch **Object:** SNVT\_switch

**Network Name: nvoCount00**<br> **Description:** He залейств **Description:** Не задействовано<br> **Object:** SNVT count f **Object:** SNVT\_count\_f

**Description:** Не задействовано<br> **Object:** SNVT count f SNVT\_count\_f

**Network Name:** nvoUniState1<br> **Description:** AKTVANNHAR N **Description:** Актуальная последовательность регулирования

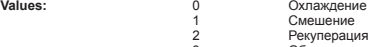

3 Обогрев 4 Выключено

**Object:** SNVT\_state \*Reverse view on Tool **Network Name:** nvoUniState2<br> **Description:** Deйствителы **Description: Действительное состояние оборудования**<br> **Values:** 0 CTON **Values:** 0 Стоп 1 Программа

Ручной режим **Object:** SNVT\_state \*Reverse view on Tool

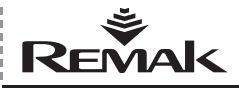

### **Периодический осмотр, аварии**

ключения выключателя в положение «Выключен» (иначе система обеспечивает периодическую прокрутку насоса. При переходе на зимнюю эксплуатацию насос должен быть приведен в активное состояние в обратном порядке, т.е. при помощи переключения выключателя в положение «Включен», и должна быть проверена функциональная способность прокрутки насоса.

Точно так же необходимо действовать при сезонной остановке и повторном запуске системы водяного охлаждения (однако при этом насос водяного охлаждения система не прокручивает).

### **Возможные причины сигнализируемых аварий**

### **Сигнал тревоги защиты от замерзания**

- Низкая температура воды в контуре водяного теплообменника
- n Проверить температуру воды в контуре водяного теплообменника
- n Проверить источник поставки отопительной воды Проверить или очистить фильтр смесительного узла SUMX
- n Проверить засорение проходных щелей водяного теплообменника
- Проверить включение и ход циркуляционного насоса<br>■ Проверить функциональную способность сервоприво
- n Проверить функциональную способность сервоприво да трехходового вентиля
- n Проверить датчик температуры в воздуховоде NS 130

### **Авария электрического обогревателя**

- n Проверить термоконтакты эл. обогревателя
- Проверить включение эл. обогревателя<br>■ Проверить автомат или состояние эл
- n Проверить автомат или состояние эл. обогревателя EOS(X)
- Проверить или очистить фильтрационную вставку<br>■ Проверить открытие заслонок
- n Проверить открытие заслонок
- n Проверить равномерность потока воздуха

# **Особенности эксплуатации элек- трических обогревателей**

Конструкция электрических обогревателей серии EOS обеспечивает безопасную и надежную эксплуатацию с длительным сроком службы. Учитывая то, что в электрических обогревателях для включения мощности используются полупроводниковые реле (SSR), необходимо уделять особое внимание эксплуатационным условиям, прежде всего, состоянию перенапряжения в установке, а также допустимому нагреву SSR.

SSR – это современные полупроводниковые силовые элементы, которые обеспечивают включение мощности электрических обогревателей при низком уровне собственных помех при включении. Технология исполнения SSR предполагает, чтобы напряжение на его полюсах не превышало уровень 1200 V. Реле SSR при производстве стандартно оснащены защитой от перенапряжения. Если перенапряжение превысит величины установленные в ČSN 330420 для категории установки III, грозит опасность снижения срока службы, или даже деструкция SSR. В этом случае необходимо силовой привод к блоку управления оснастить классической многоступенчатой защитой от перенапряжения. Опасность перенапряжения грозит в большей степени вблизи распределительных трансформаторов 22 kV / 400 V, при совместной прокладке с силовой линией, к которой подключена высокая пусковая нагрузка, при эксплуатации частотных преобразователей и т.д.

Следующая опасность заключается в недопустимом нагревании внутренней полупроводниковой структуры SSR выше допустимой границы, которое является причиной его деструкции. Конструкционно обеспечено достаточное охлаждение SSR тем, что охладитель SSR размещен в потоке воздуха в канале воздуховода. Однако при этом перегрев внутренней структуры SSR может быть со стороны подводящих полюсов (клемм) под влиянием повышенного переходного сопротивления между подводящим проводником и клеммой. Поэтому при установке и ревизии необходимо уделять особое внимание затягиванию винтов на клеммах SSR.

# **Авария вентиляторов**

- Проверить подключение термоконтактов<br>■ Проверить состояние автомата мотора
- Проверить состояние автомата мотора<br>■ Проверить клиновилный ремень
- Проверить клиновидный ремень<br>■ Проверить свободный ход венти
- Проверить свободный ход вентилятора<br>■ Проверить полключение и функцию лат
- Проверить подключение и функцию датчика дифференциального давления
- Проверить ток мотора
- Проверить частотный преобразователь

### **Отсутствие потока**

- n Проверить состояние клиновидного ремня
- Проверить свободный ход вентилятора<br>■ Проверить полключение и функцию пат
- n Проверить подключение и функцию датчика дифференциального давления
- n Проверить ход и направление вращения вентилятора
- n Проверить частотный преобразователь

### **Аварийная сигнализация – огонь, дым**

- n Проверить состояние противопожарных клапанов n Проверить состояние подключенного внештатного
- оборудования

### **Фильтры засорены**

- n Проверить засорения фильтра, или осуществлять замену фильтрационных вставок
- n Проверить настройки датчика дифференциального давления

### **Авария охлаждения**

n Проверить состояние подключенного холодильного агрегата (с введением сообщений сборной аварии с WeClima)

### **Не работает охлаждение – без сообщения об аварии**

n Проверить включение и ход циркуляционного насоса водяного охладителя (при активном сигнале охлаждения посредством 20 % = 2 V)

### **Авария датчика защиты от замерзания**

- Проверить температуру отопительной воды<br>■ Проверить полключение латчика NS 130R
- Проверить подключение датчика NS 130R
- Заменить датчик

# **Лампочка сети питания не светится**

- **Проверить напряжение питания**
- n Проверить автомат вспомогательных цепей
- n Проверить предохранители питающего источника

### **Аварии и их устранение**

При любом обращении с вентиляционным оборудованием и при устранении аварий необходимо отключить главным рубильником питание всего щита. При проверке необходимо уделять особое внимание местам, обеспечивающим правильную функцию защиты (функцию смесительного узла SUMX, термоконтакты мотора, термоконтакты эл. обогревателя). Проверить правильную функцию аналитических, защитных и контактных элементов.

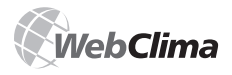

### **Запасные части, сервис**

Осуществить контроль управляющего сигнала. Проверить затяжку клемм со стороны периферийного оборудования и со стороны блока управления.

### **Запасные части, сервис**

Запасные части с блоком WebClima не поставляются. В случае необходимости можно запасные части заказать у производителя или его регионального представителя. Гарантийный и послегарантийный сервис можно заказать у производителя, у его регионального представителя или у авторизованной сервисной фирмы (перечень на www. remak.eu).

### **Ликвидация и утилизация**

Блок управления WebClima содержит электронные составные части, металлические и пластмассовые детали. После окончания срока службы с блоком необходимо поступать согласно нормам и правилам, распространяющимся на группу отходов Q14. Согласно возможности использования частей блока управления к утилизации, блок управления относится к группе использования отходов R5. Блок управления содержит следующие типы отходов:

 $\blacksquare$  15 01 01 Бумажная и картонная упаковка (упаковка, документация) – ликвидируется сдачей в пункт приема макулатуры.

■ 15 01 02 Пластмассовая упаковка (корпус щита) – ликвидируется сдачей в пункт приема вторичного сырья.

 $160230$  Бракованное оборудование, содержащее опасные компоненты (печатные платы с деталями и батареями) – ликвидируется передачей специализированной фирме. n 16 06 04 Щелочные батарей (батареи на печатной плате, или батареи, заменяемые при эксплуатации блока управления) – ликвидируется передачей специализиро-

ванной фирме.

Необходимо соблюдать соответствующие народные директивы и предписания.

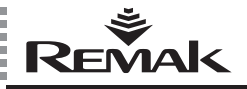

### Основные понятия

ASP (Active Server Pages) - технология, не зависящая от языка программирования (разработана компанией Microsoft), которая позволяет воспроизведение кодов со стороны сервера с последующей отсылкой результатов пользователю

BACnet - стандартный протокол коммуникации для сетей автоматизации и управления зданий (Building Automation and Control Networks) разработанный организацией ASHRAE (American Society of Heating, Refrigerating and Air-conditioning Engineers, www.bacnet.org), главной целью которой было создание протокола, который бы позволял интеграцию систем разных производителей, предназначенных, прежде всего, для автоматизации зданий.

**DHCP** (Dynamic Host Configuration Protocol) - протокол аппликаций из семейства ТСР/IР, используется для автоматического распределения IP адресов концевым станциям в сети.

**ETHERNET** - один из типов локальной сети.

**HMI** (Human Machine Interface) - изображающий блок, графический терминал, пульт управления с LCD дисплеем, поставляется в качестве принадлежности под заказ.

IP адрес (Internet Protocol) - IP адрес - однозначная идентификация конкретного оборудования (типично для компьютера) в среде интернет или в другой сети. Все данные, которые посылаются на данное оборудование через компьютерную сеть, содержат IP адрес отправителя и получателя.

LAN (Local Area Network) - в вольном переводе означает «местная сеть», часто используется также понятие «локальная сеть», сеть LAN можно создать минимально между двумя компьютерами.

LONWorks - сборная шина, разработанная фирмой Echelon (Local Operating Network). Это проработанный стандарт для коммуникации в рамках комплексного и гибкого решения системы автоматизации зданий. В качестве сетевого протокола используется LonTalk, который обеспечивает перенос данных посредством любого носителя и топологии сети.

MAC алрес (Media Access Control) - елиничный илентификатор сетевого оборудования, относится к сетевой карте непосредственно при ее производстве, МАС адрес, генерированный производителем, глобально является всегда единственным.

**SMTP** (Simple Mail Transfer Protocol) - протокол, обеспечивающий передачу сообщений e-mail между отдельными компьютерами.

ROUTER - искатель, сетевое оборудование, которое соединяет минимально две сети, использующих одинаковый протокол коммуникации, например, подключает LAN к интернету.

**TCP/IP** (Transmission Control Protocol) – один из основных протоколов из серии протоколов интернет. благодаря его использованию сетевые станции могут между собой создавать связь, при помощи которой могут переноситься ланные

VPN (Virtual Private Network) - тип соединения нескольких компьютеров на разных местах интернета в одну виртуальную компьютерную сеть; компьютеры могут быть в разных сетях на разных местах, однако при этом работают так, как если бы они находились на одном сетевом сегменте.

WAN (Wide Area Network) - расширенная компьютерная сеть, самым ярким примером такого типа сети является сеть интернет. Подобным образом обозначается сеть, которая подключена к публичной телекоммуникационной **линии** 

WEBSERVER - сервер HTTP или интернет - это software, который обеспечивает отсылку содержания броусерам в сети интернет посредством протокола http.

**OPC** (OLE for Process Control) - стандартизированная спецификация интерфейса для применений, которые предназначены для управления и мониторинга быстрых процессов, для обеспечения передачи необходим ОРС Cennen

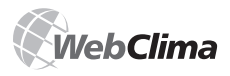

### **Примечания**

### **Внимание**

Производитель оставляет за собой право внесения изменений и дополнений в документацию на основании технических нововведений и изменения законодательных актов без предварительного уведомления.

*Печатные и языковые ошибки оговорены.*

*Разрешение для повторной печати или копирования данного "Руководства по монтажу и обслуживанию" (полностью или частично), должно быть получено в письменной форме от компании REMAK a. s., Zuberská 2601, Rožnov pod Radhoštěm.* 

*Данное "Руководство по монтажу и обслуживанию" является монопольной собственностью компании REMAK a. s.* 

*Документ доступен в электронной форме на сайте интернет www.remak.eu*

*Право изменения оговорено. Дата издания: 8. 3. 2012*

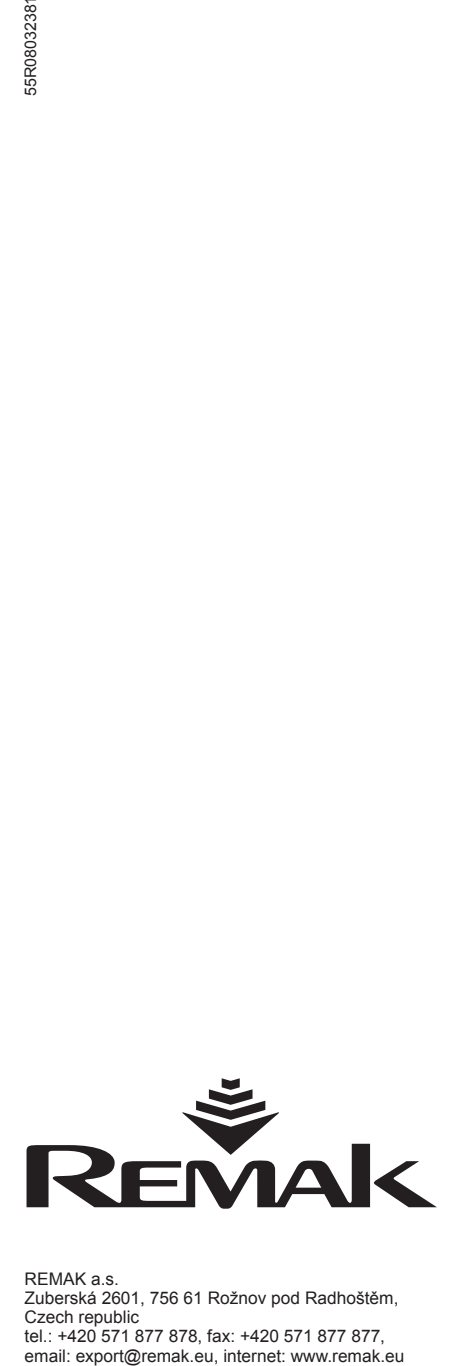

REMAK a.s. Zuberská 2601, 756 61 Rožnov pod Radhoštěm, Czech republic tel.: +420 571 877 878, fax: +420 571 877 877,